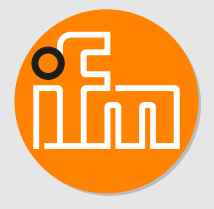

Operating instructions Remote I/O module 16 DI ModbusTCP IP65 / IP66 / IP67 / IP69K

**AL4043**

**GB**

# **Contents**

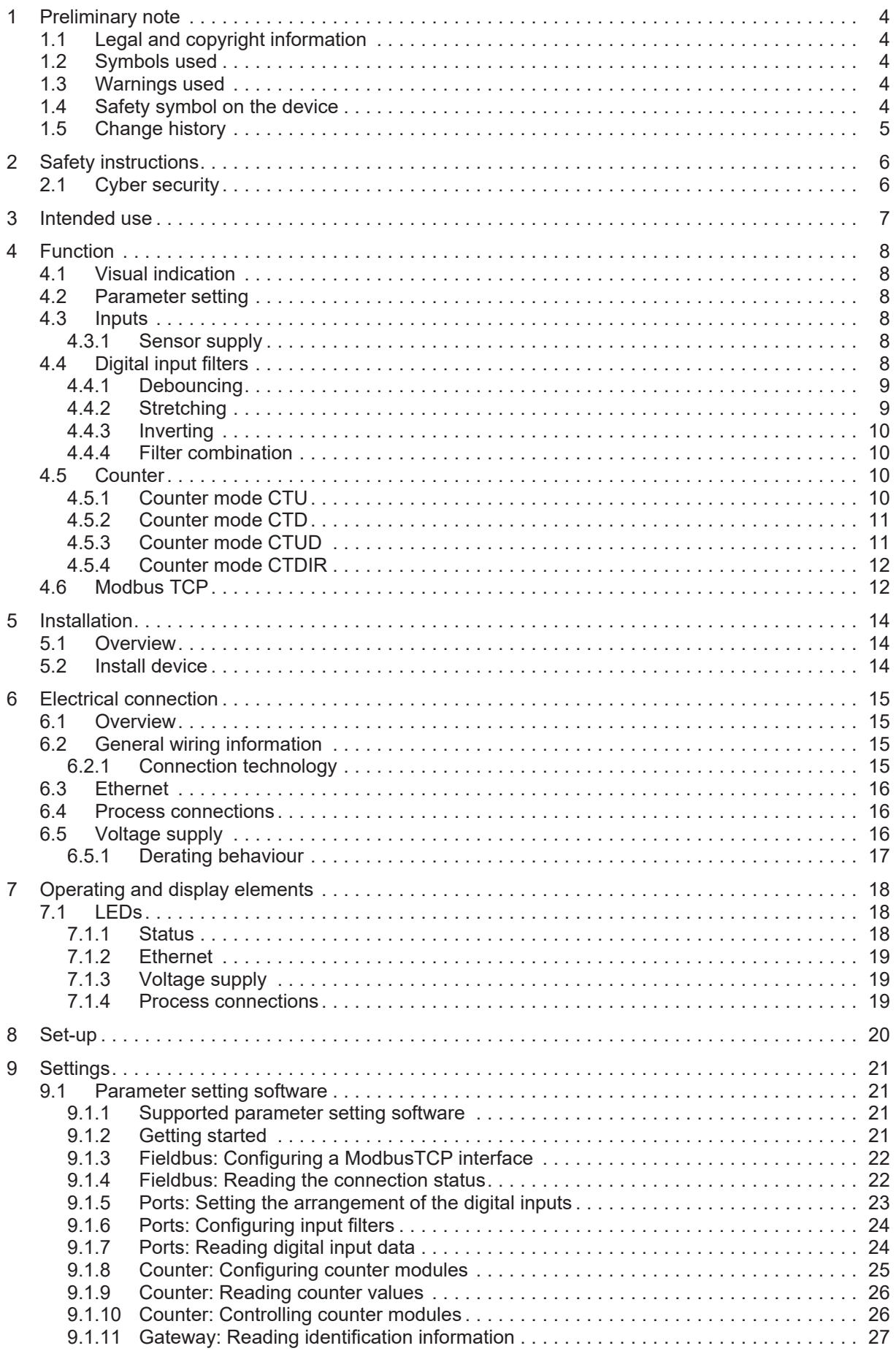

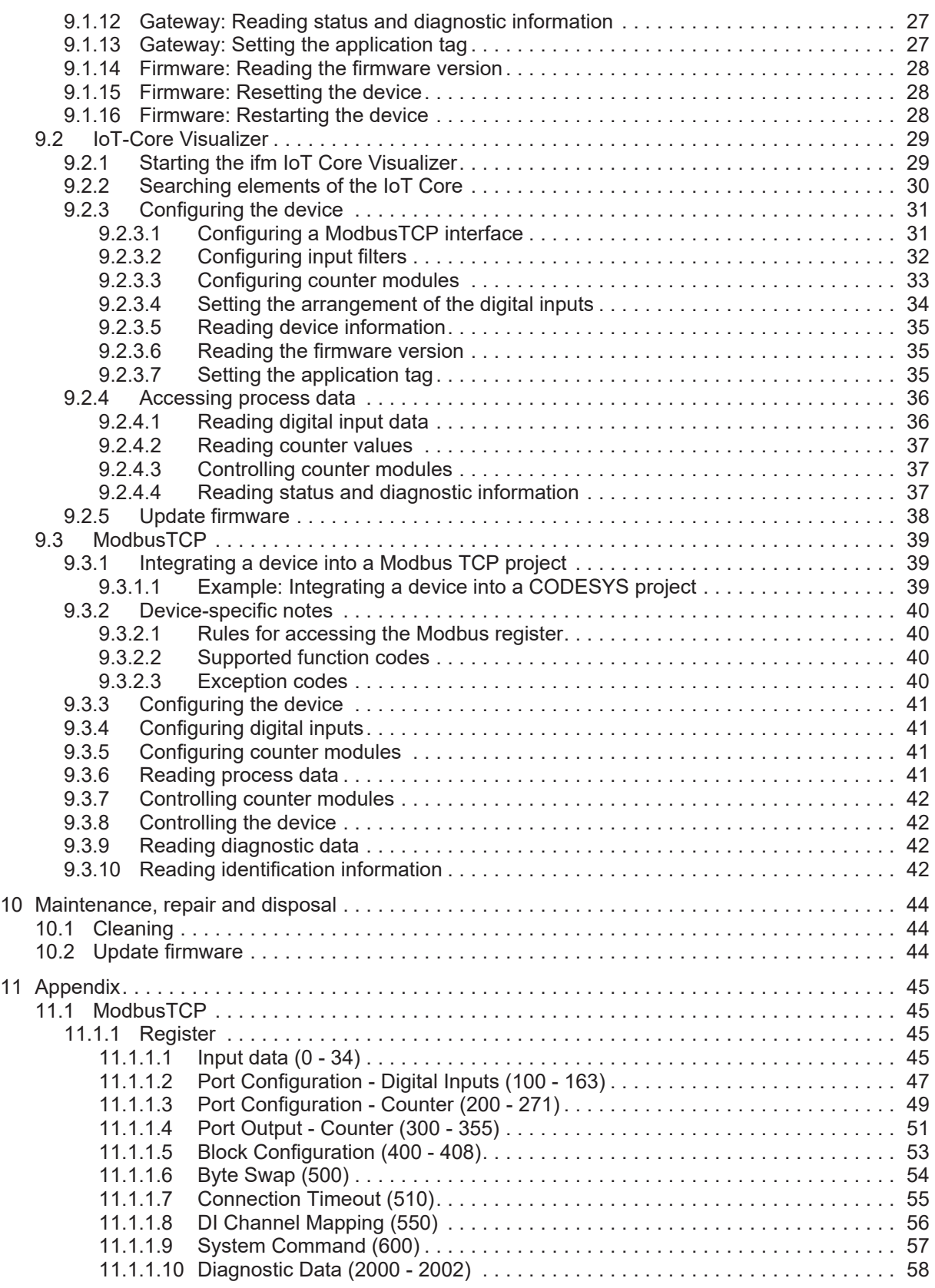

# <span id="page-3-0"></span>**1 Preliminary note**

<span id="page-3-1"></span>You will find instructions, technical data, approvals and further information using the QR code on the unit / packaging or at [documentation.ifm.com.](https://documentation.ifm.com)

# **1.1 Legal and copyright information**

© All rights reserved by ifm electronic gmbh. No part of these instructions may be reproduced and used without the consent of ifm electronic gmbh.

<span id="page-3-2"></span>All product names, pictures, companies or other brands used on our pages are the property of the respective rights owners.

# **1.2 Symbols used**

- $\checkmark$ Requirement
- Ь Instructions
- $\triangleright$ Reaction, result
- [...] Designation of keys, buttons or indications
- $\rightarrow$ Cross-reference

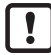

Important note

Non-compliance may result in malfunction or interference.

<span id="page-3-3"></span>ກິ

Information Supplementary note

# **1.3 Warnings used**

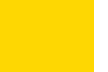

### **ATTENTION**

Warning of damage to property

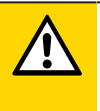

### **CAUTION**

Warning of personal injury

 $\triangleright$  Slight reversible injuries may result.

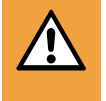

Л

### **WARNING**

Warning of serious personal injury

 $\triangleright$  Death or serious irreversible injuries may result.

# <span id="page-3-4"></span>**1.4 Safety symbol on the device**

Safety symbol on the device:

 $\blacktriangleright$  Adhere to the operating instructions for the safe operation of the unit.

# <span id="page-4-0"></span>**1.5 Change history**

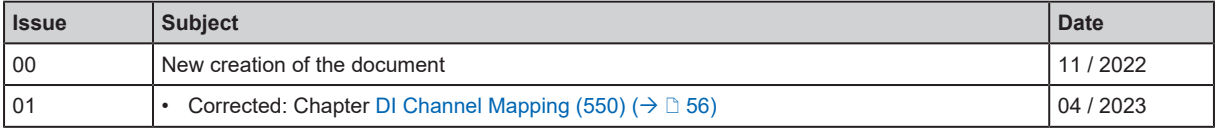

# <span id="page-5-0"></span>**2 Safety instructions**

- The unit described is a subcomponent for integration into a system.
	- The system architect is responsible for the safety of the system.
	- The system architect undertakes to perform a risk assessment and to create documentation in accordance with legal and normative requirements to be provided to the operator and user of the system. This documentation must contain all necessary information and safety instructions for the operator, the user and, if applicable, for any service personnel authorised by the architect of the system.
- Read this document before setting up the product and keep it during the entire service life.
- The product must be suitable for the corresponding applications and environmental conditions without any restrictions.
- Only use the product for its intended purpose ( $\rightarrow$  Intended use).
- If the operating instructions or the technical data are not adhered to, personal injury and/or damage to property may occur.
- The manufacturer assumes no liability or warranty for any consequences caused by tampering with the product or incorrect use by the operator.
- Installation, electrical connection, set-up, operation and maintenance of the product must be carried out by qualified personnel authorised by the machine operator.
- Protect units and cables against damage.
- Replace damaged units, otherwise the technical data and safety will be impaired.
- <span id="page-5-1"></span>Observe applicable documents.

# **2.1 Cyber security**

#### **ATTENTION**

Operating the machine in an unprotected network environment

- $\triangleright$  Unauthorised read or write access to data is possible.
- $\triangleright$  Unauthorised manipulation of the device function is possible.
- $\blacktriangleright$  Check and restrict access options to the device.

# <span id="page-6-0"></span>**3 Intended use**

The device may only be used for the following purposes:

• Gateway between digital sensors and a higher-level control system

The device is designed for use without a control cabinet in the food industry.

# <span id="page-7-1"></span><span id="page-7-0"></span>**4 Function**

# **4.1 Visual indication**

The device displays the following indications:

- Status and error indication of the gateway and the system
- Status and activity indication of the Ethernet connection
- Status display of the voltage supply
- <span id="page-7-2"></span>Status, error and short circuit/overload indication of the sensor ports

# **4.2 Parameter setting**

The device can be configured using the following options:

- Parameter setting software
	- ifm moneo
	- ifm moneo|configure SA
- ifm IoT Core
	- IoT-Core Visualizer
- **ModbusTCP** 
	- Projection software

# <span id="page-7-3"></span>**4.3 Inputs**

<span id="page-7-4"></span>The device has 8 ports. Each port has 2 digital inputs.

## **4.3.1 Sensor supply**

<span id="page-7-5"></span>The device has a total of 8 sensor supplies (1 sensor supply per port).

# **4.4 Digital input filters**

The device pre-processes the digital input signals. The filter result is forwarded as a process value. The following filters can be applied to the input signals in the sequence specified.

- 1. Debouncing
- 2. Stretching
- 3. Inverting

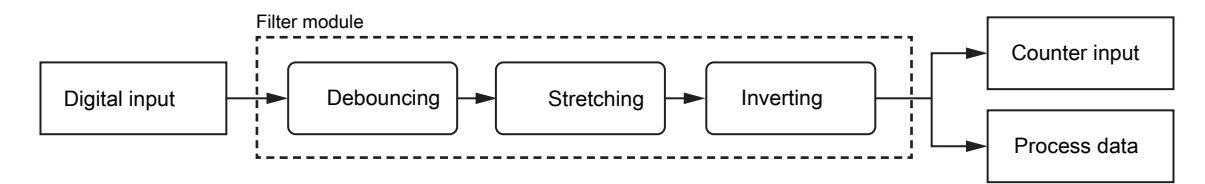

Each filter can be configured separately.

The device detects signals of a length of min. 0.23 ms. Shorter signals are not detected.

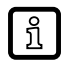

Periodic signals are only detected reliably if the signal period is at least twice as long as the cycle time.

### <span id="page-8-0"></span>**4.4.1 Debouncing**

The filter suppresses noise signals. The filter provides the input signals at the filter output with a delay (debounce time). All signals shorter than the set debounce time are ignored by the filter.

Time diagram debounce filter:

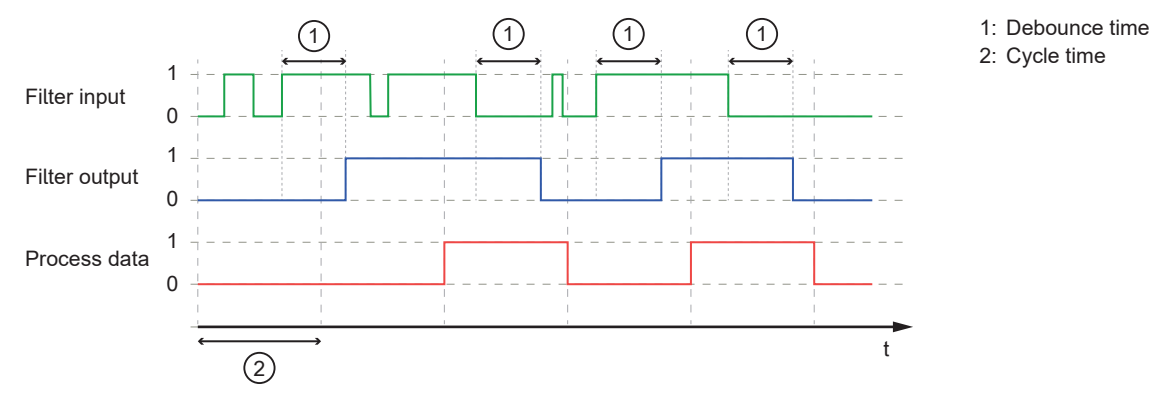

### <span id="page-8-1"></span>**4.4.2 Stretching**

The filter stretches short input pulses. Level changes that occur during a stretching period are ignored. The filter is configured via the following parameters:

- Hold time: pulse duration to which short pulses are to be stretched. Pulses that are present for a longer time than the hold time are not stretched.
- Hold level: signal level to be stretched (HIGH or LOW)

Time diagram stretch filter (status HIGH):

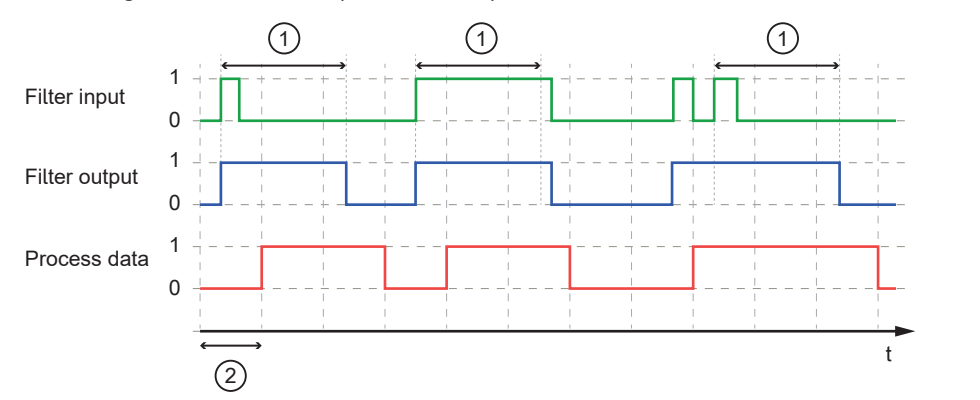

1: Hold time

2: Cycle time

Time diagram stretch filter (status LOW):

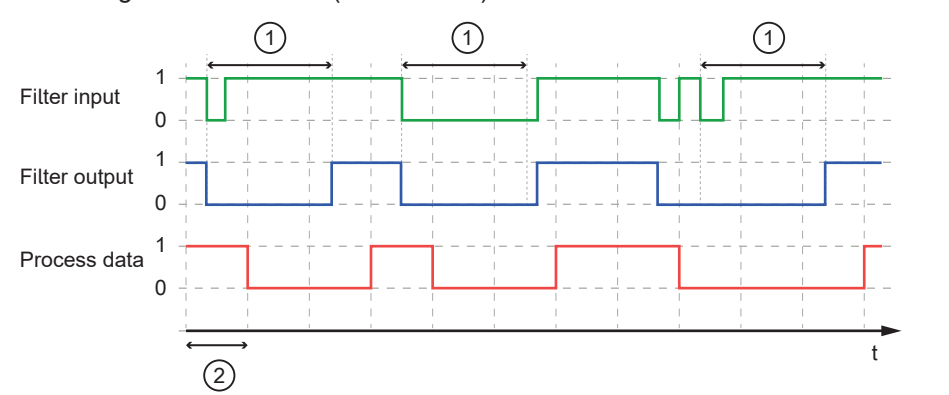

- 1: Hold time
- 2: Cycle time

### <span id="page-9-0"></span>**4.4.3 Inverting**

<span id="page-9-1"></span>The filter inverts signals.

### **4.4.4 Filter combination**

The filters can be combined.

Example: All 3 filters are activated

Time diagram:

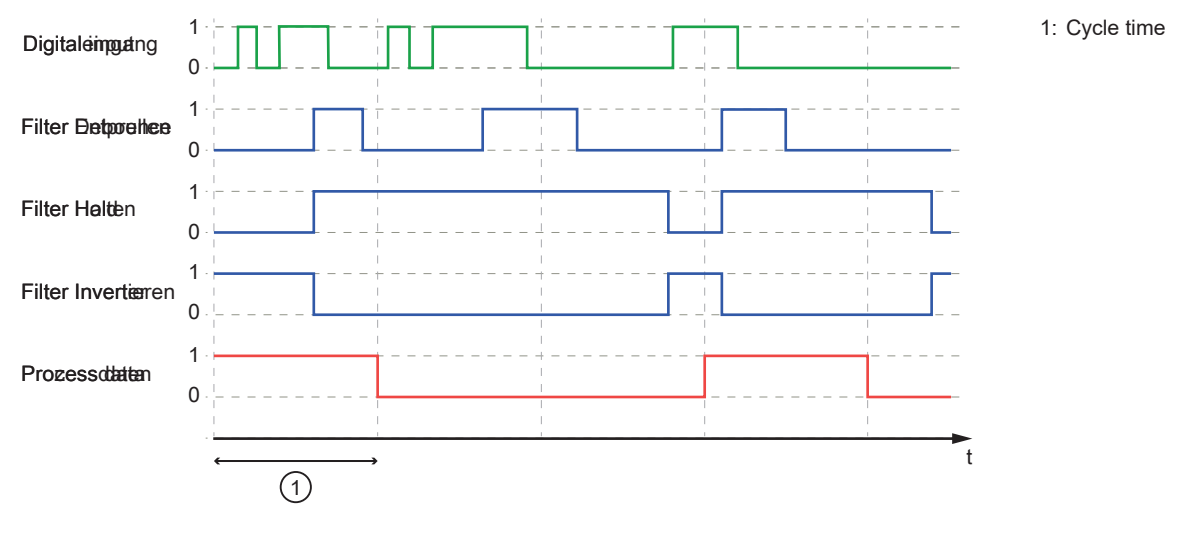

# <span id="page-9-2"></span>**4.5 Counter**

The device features one counter module per port.

A counter module consists of 2 separate counters:

- Main counter: The main counter counts the rising edges of the filtered digital input signals. The main counter has a value range that is defined by a threshold value. If the value range of the main counter is exceeded or not reached, an overflow or underflow signal is sent to the batch counter.
- Batch counter: The batch counter counts the overflow or underflow signals of the main counter.

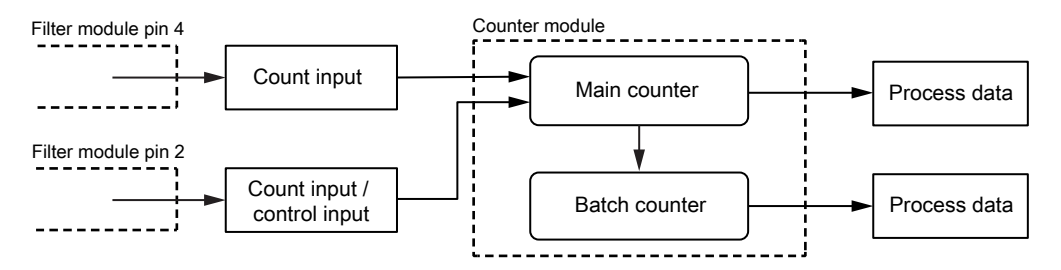

A counter module can be operated in different operating modes. The following operating modes are available.

## <span id="page-9-3"></span>**4.5.1 Counter mode CTU**

In CTU (Count Up) mode, the counter module operates as an up counter with overflow detection and overflow counter.

Behaviour:

• The initial value of the main counter is  $m = 0$ . The initial value of the batch counter is  $b = 0$ . The main counter has a threshold value CT. The batch counter has a threshold value CTb.

- If the counter module detects a positive edge at pin 4 of the port, the value of the main counter is incremented  $(m = m+1)$ .
- If the main counter reaches the threshold value CT ( $m = CT$ ), the counter value is reset ( $m = 0$ ). Due to the overflow detection, the value of the batch counter is incremented  $(b = b + 1)$ .
- If the batch counter reaches the threshold value CTb ( $b = CTD$ ), the counter value is reset ( $b = 0$ ).

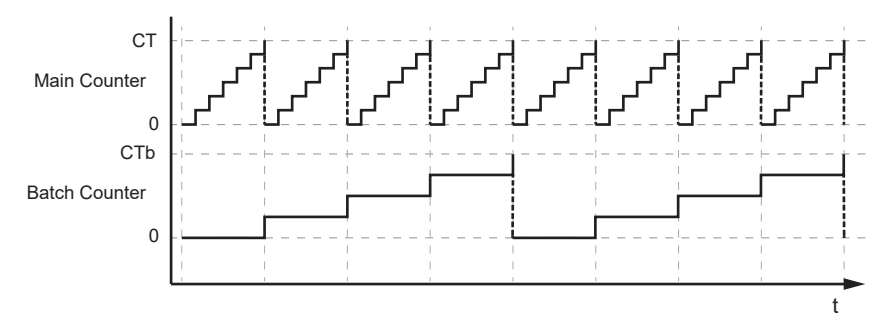

## <span id="page-10-0"></span>**4.5.2 Counter mode CTD**

In CTD (Count Down) mode, the counter module operates as a down counter with underflow detection and underflow counting.

Behaviour:

- The initial value of the main counter is  $m = 0$ . The initial value of the batch counter is  $b = 0$ . The main counter has a threshold value CT. The batch counter has a threshold value CTb.
- The first time a positive edge is detected at pin 4, the value of the main counter is set to the threshold value CT-1 ( $m = C$ T-1). At the same time, the value of the batch counter is set to the threshold value  $CTb-1$  ( $b = CTb-1$ ).
- If the counter module detects a positive edge at pin 4 of the port, the value of the main counter is decremented  $(m = m-1)$ .
- If the main counter falls below 0, the counter value is reset to the threshold value ( $m = CT-1$ ). Due to the underflow detection, the value of the batch counter is decremented  $(b = b-1)$ .
- If the batch counter falls below 0, the counter value is reset to the threshold value ( $b = CTb-1$ ).

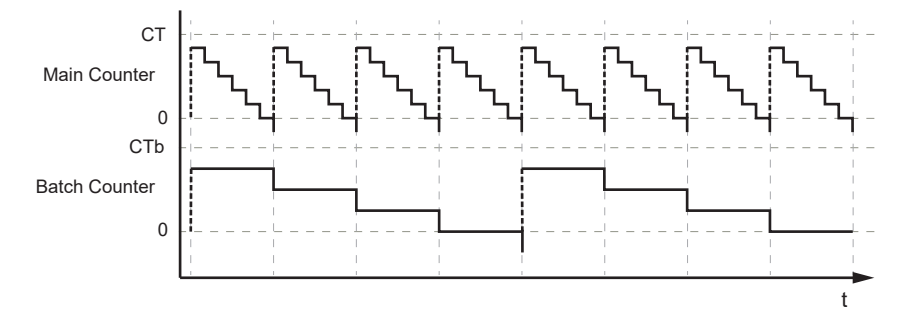

## <span id="page-10-1"></span>**4.5.3 Counter mode CTUD**

In CTUD (Count Up Down) mode, the counter operates as a simultaneous up and down counter with overflow and underflow detection.

Behaviour:

- The initial value of the main counter is  $m = 0$ . The initial value of the batch counter is  $b = 0$ . The main counter has a threshold value CT. The batch counter has a threshold value CTb.
- If the counter module detects a positive edge at pin 4 of the port, the value of the main counter is incremented  $(m = m+1)$ .
- If the counter module detects a positive edge at pin 2 of the port, the value of the main counter is decremented  $(m = m-1)$ .
- If the counter module simultaneously detects a positive edge at pin 4 and pin 2 of the port, the counter value of the main counter does not change.
- If the main counter reaches the threshold value CT ( $m = CT$ ), the counter value is reset ( $m = 0$ ). Due to the overflow detection, the value of the batch counter is incremented  $(b = b + 1)$ .
- If the main counter falls below 0, the counter value is reset to the threshold value ( $m = CT-1$ ). Due to the underflow detection, the value of the batch counter is decremented  $(b = b-1)$ .
- If the batch counter reaches the threshold value CTb ( $b = CTD$ ), the counter value is reset ( $b = 0$ ).
- If the batch counter falls below 0, the counter value is reset to the threshold value ( $b = CTb-1$ ).

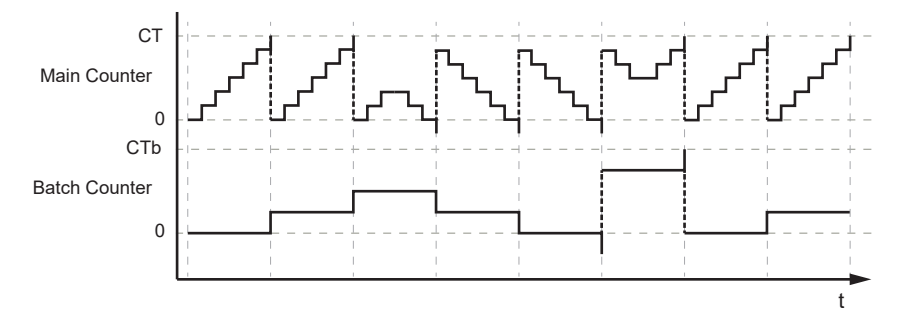

## <span id="page-11-0"></span>**4.5.4 Counter mode CTDIR**

In CTDIR (Count Direction) mode, the counter module operates either as an up counter with overflow detection or as a down counter with underflow detection. The counting direction can be set.

Behaviour:

- The initial value of the main counter is  $m = 0$ . The initial value of the batch counter is  $b = 0$ . The main counter has a threshold value CT. The batch counter has a threshold value CTb.
- The user can determine the counting direction. The counter module initially operates as an up counter with overflow detection.
- If the counter module detects a positive edge at pin 4 of the port and the counting direction of the port is set to "up", the value of the main counter is incremented ( $m = m+1$ ).
- If the main counter reaches the threshold value CT ( $m = CT$ ), the counter value is reset ( $m = 0$ ). Due to the overflow detection, the value of the batch counter is incremented ( $b = b+1$ ).
- If the batch counter reaches the threshold value CTb ( $b = CTb$ ), the counter value is reset ( $b = 0$ ).
- If the counter module detects a positive edge at pin 4 of the port and the counting direction at pin 2 of the port is set to "down", the value of the main counter is decremented ( $m = m-1$ ).
- If the main counter falls below 0, the counter value is reset to the threshold value ( $m = CT-1$ ). Due to the underflow detection, the value of the batch counter is decremented  $(b = b-1)$ .
- If the batch counter falls below 0, the counter value is reset to the threshold value ( $b = CTb-1$ ).

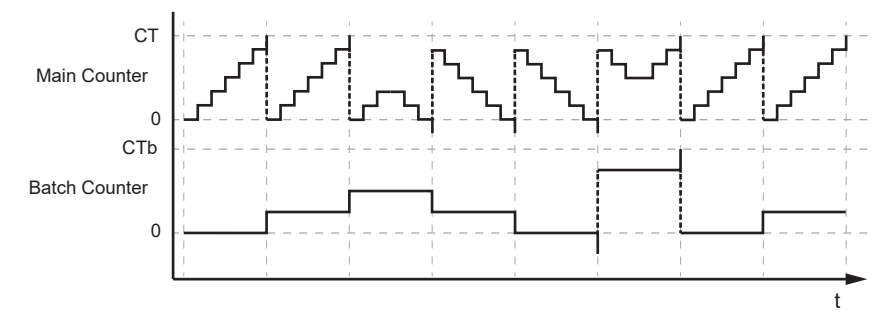

# <span id="page-11-1"></span>**4.6 Modbus TCP**

The device offers the following Modbus TCP functions:

- Device profile: Modbus TCP Server (message mode)
- 2-port switch for access to Modbus TCP interface (X21 / X22)

# <span id="page-13-1"></span><span id="page-13-0"></span>**5 Installation**

# **5.1 Overview**

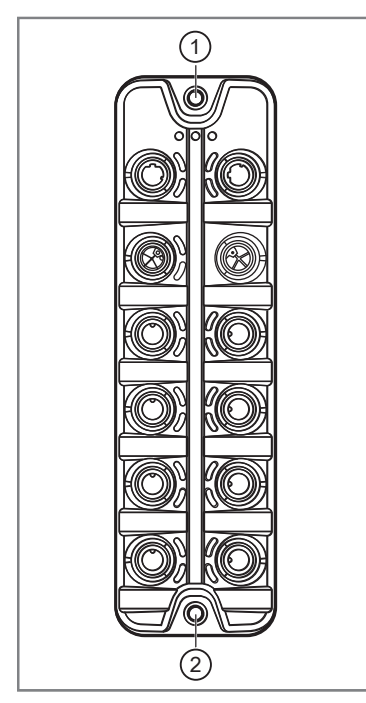

- 1: Upper mounting lug
- 2: Lower mounting lugs lug

# <span id="page-13-2"></span>**5.2 Install device**

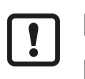

 $\blacktriangleright$  Disconnect the power of the machine before installation.

- $\blacktriangleright$  Use a flat mounting surface for installation.
- $\blacktriangleright$  Please observe the maximum tightening torque.

Fasten the device onto the mounting surface using 2 M5 mounting screws and washers (tightening torque: 1.8 Nm).

# <span id="page-14-1"></span><span id="page-14-0"></span>**6 Electrical connection**

# **6.1 Overview**

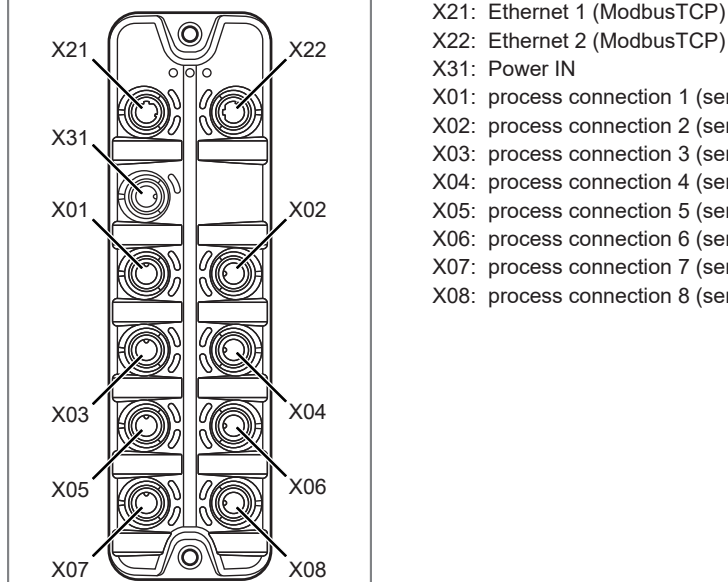

#### X22: Ethernet 2 (ModbusTCP) X01: process connection 1 (sensor) X02: process connection 2 (sensor) X03: process connection 3 (sensor) X04: process connection 4 (sensor) X05: process connection 5 (sensor) X06: process connection 6 (sensor) X07: process connection 7 (sensor) X08: process connection 8 (sensor)

# <span id="page-14-2"></span>**6.2 General wiring information**

The device must be connected by a qualified electrician.

 $\triangleright$  Observe the national and international regulations for the installation of electrical equipment.

The device is only suitable for operation using SELV/PELV voltages.

This device contains components that may be damaged or destroyed by electrostatic discharge (ESD).

 $\blacktriangleright$  Please observe the required precautions against electrostatic discharge!

The circuits are insulated from each other and from touchable surfaces of the device with basic insulation according to EN 61010-1.

The communication interfaces are insulated from each other and from touchable surfaces of the device with basic insulation according to EN 61010-1.

# <span id="page-14-3"></span>**6.2.1 Connection technology**

The threaded connections in the device correspond to the M12 standard. To ensure compliance with the specified protection rating, only cables that comply with this standard may be used. In the case of self-assembled cables, the system manufacturer is responsible for the protection rating.

- $\blacktriangleright$  Use connectors with gold-plated contacts.
- $\triangleright$  During installation, place the connectors vertically so that the coupling nut will not damage the thread.
- $\triangleright$  Observe the coding of the connectors during installation.
- $\triangleright$  Cover unused connections with protective covers. Tightening torque: 1.3  $\pm$  0.1 Nm

# <span id="page-15-0"></span>**6.3 Ethernet**

The device is connected to the ModbusTCP network via the Ethernet ports X21 / X22 (e. g. ModbusTCP control, additional ModbusTCP device). In addition, the device can be connected to an IT network via the Ethernet ports. The user can access functions of the ifm IoT Core via the IT network (parameter setting software, IoT Core Visualizer).

- $\triangleright$  Connect the device to the ModbusTCP network via a free Ethernet port.
- ▶ Optional: Connect the device to the IT network via a free Ethernet port.
- ▶ For connection, use an M12 connector (with at least protection rating: IP65 / IP66 / IP67 / IP69K).
- $\triangleright$  Tighten the cable plug using 1.3 ± 0.1 Nm.

 $\overline{1}$ 

Wiring:

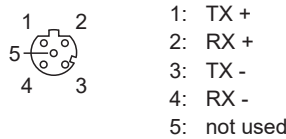

# <span id="page-15-1"></span>**6.4 Process connections**

The sensors are connected to the device via the process connections.

The total current supply of the ports X01...X08 is limited to 3.6 A.

The ports feature short-circuit / overload detection.

- $\triangleright$  Connect the sensors to ports  $X01...X08$ .
- ▶ For connection, use M12 connectors (with at least protection rating: IP65 / IP66 / IP67 / IP69K; max. cable length: 30 m).
- $\triangleright$  Tighten the cable plug using 1.3  $\pm$  0.1 Nm.

Wiring:

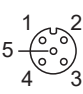

- 1: sensor supply L+ (US)
- 2: digital output 2 (DI2) 3: sensor supply L- (US)
- 4: digital output 1 (DI1)
- 5: functional earth (FE)

# <span id="page-15-2"></span>**6.5 Voltage supply**

The device is connected to the supply voltage US via the power IN port.

The US supply voltage supplies the device and the sensors connected to the ports X01...X08 with voltage.

Port X31 has overvoltage protection (US).

Port X31 has reverse polarity protection (US).

Port X31 has an inrush current limitation.

- $\blacktriangleright$  Disconnect power.
- ▶ Connect the device via port X31 to 24 V DC (20...30 V SELV/PELV).
- ▶ For connection, use an L-coded M12 connector (with at least protection rating: IP65 / IP66 / IP67 / IP69K).
- $\blacktriangleright$  Tighten the cable sockets according to the torque specifications indicated by the cable manufacturer. Maximum permissible tightening torque: 0.8 Nm
- b Observe the derating behaviour of the device  $\rightarrow$  [Derating behaviour](#page-16-0)  $\Box$  [17\).](#page-16-0)

Wiring:

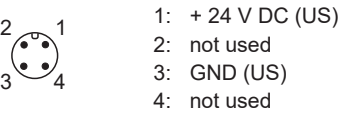

# <span id="page-16-0"></span>**6.5.1 Derating behaviour**

The current IUS available at ports X01...X08 depends on the ambient temperature of the device.

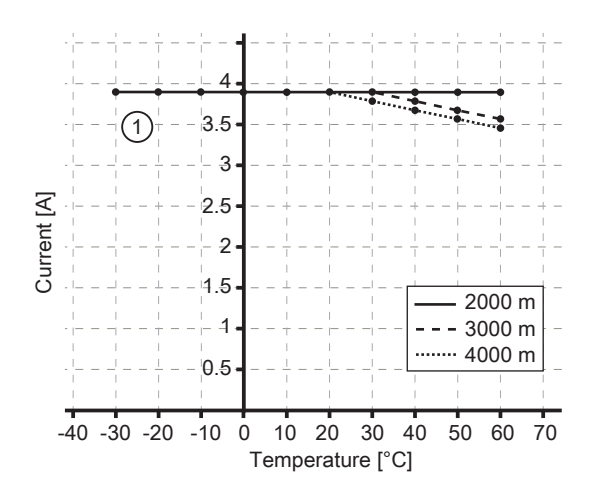

# <span id="page-17-1"></span><span id="page-17-0"></span>**7 Operating and display elements**

# **7.1 LEDs**

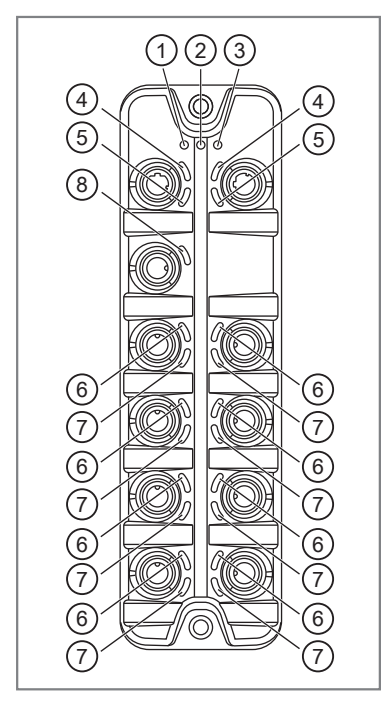

- 1: status: RDY
- 2: status: ERR
- 3: status: RUN
- 4: Modbus TCP: LNK
- 5: Modbus TCP: ACT
- 6: Process connection: DI1
- 7: Process connection: DI2
- 8: Voltage supply: US

# <span id="page-17-2"></span>**7.1.1 Status**

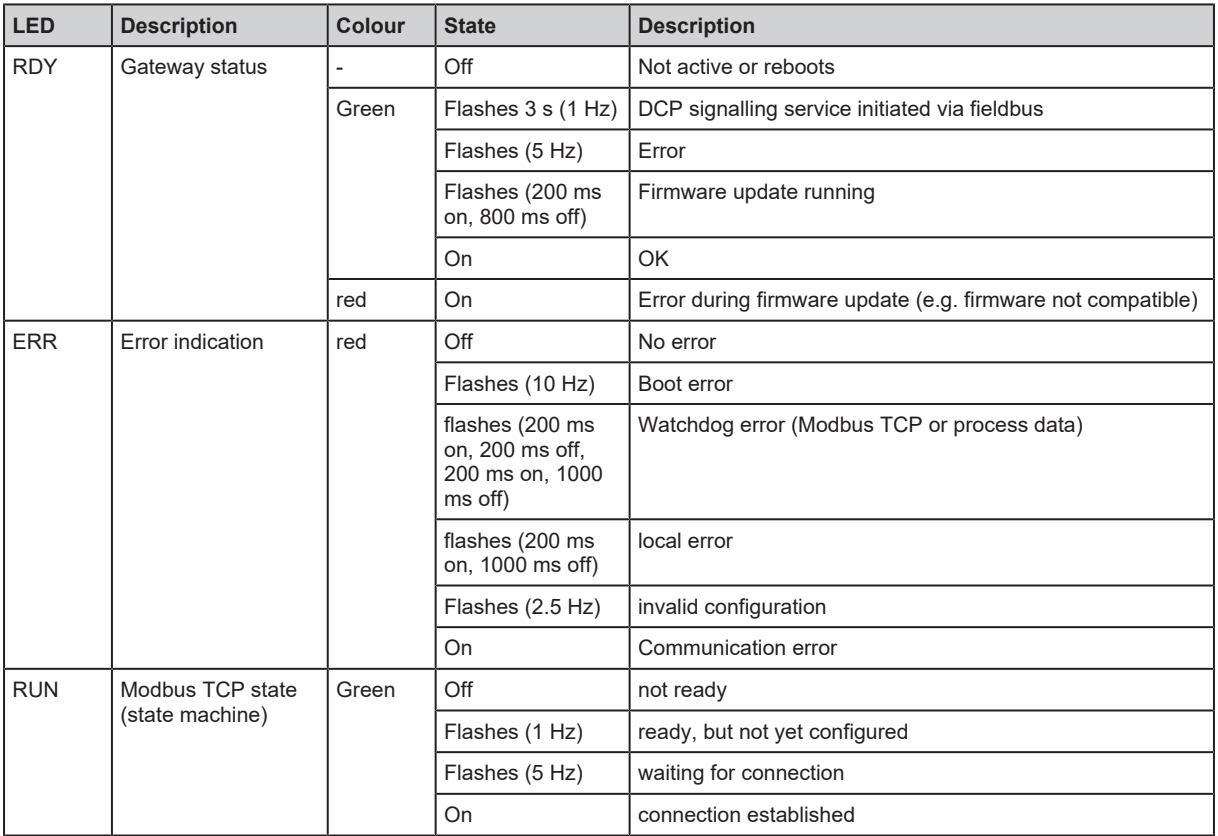

# <span id="page-18-0"></span>**7.1.2 Ethernet**

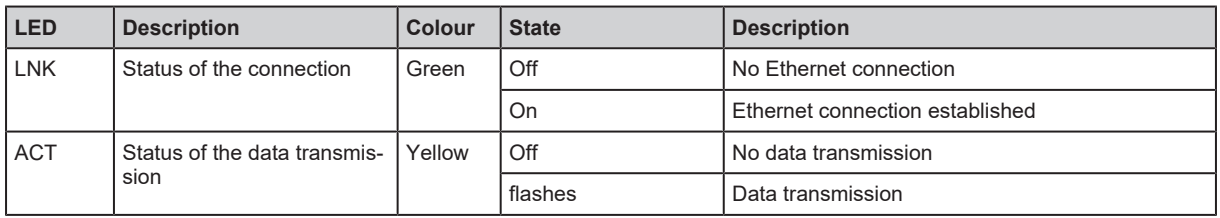

# <span id="page-18-1"></span>**7.1.3 Voltage supply**

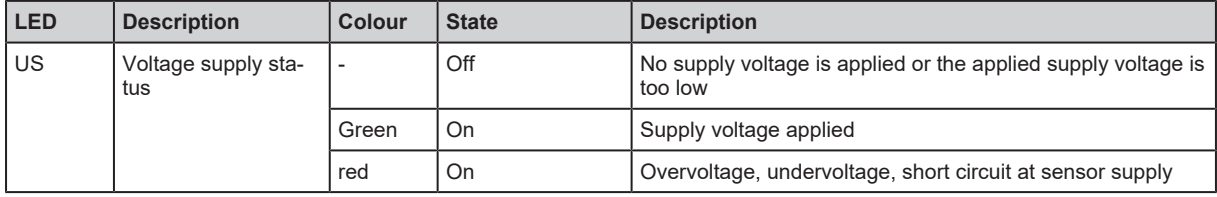

# <span id="page-18-2"></span>**7.1.4 Process connections**

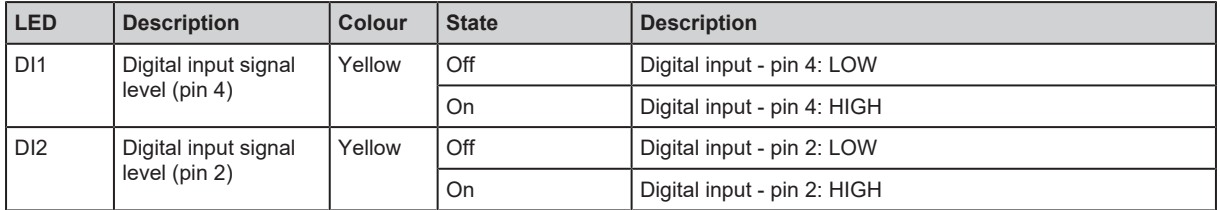

# <span id="page-19-0"></span>**8 Set-up**

- $\blacktriangleright$  Install the unit correctly.
- $\blacktriangleright$  Establish a correct electrical connection with the device.
- $\triangleright$  Once connected to the supply voltage, the unit will start.
- $\triangleright$  The LEDs show status and error conditions.
- $\triangleright$  The unit is ready for operation.
- $\triangleright$  The device can be configured.

# <span id="page-20-1"></span><span id="page-20-0"></span>**9 Settings**

# <span id="page-20-2"></span>**9.1 Parameter setting software**

# **9.1.1 Supported parameter setting software**

The device can be configured with the following parameter setting software:

- ifm moneo
- ifm moneo|configure SA
- $\blacktriangleright$  Install the desired parameter setting software.
- $\blacktriangleright$  Activate the licences required for operation.
- <span id="page-20-3"></span> $\triangleright$  Parameter setting software can be used for parameter setting of the device.

# **9.1.2 Getting started**

- $\checkmark$  The parameter setting software is correctly installed on the laptop / PC.
- $\checkmark$  The laptop / PC is connected to a free Ethernet port of the device.
- $\blacktriangleright$  Start the parameter setting software.
- $\blacktriangleright$  Scan the network for devices.
	- $\triangleright$  The parameter setting software recognises the device.
- $\triangleright$  Optional:
- $\blacktriangleright$  Establish a connection to the device.
- $\triangleright$  The parameter setting software can access the device parameters.

 $\mathbf{I}$ 

# <span id="page-21-0"></span>**9.1.3 Fieldbus: Configuring a ModbusTCP interface**

Changes to the [byteswap] parameters will only take effect after the device has been restarted.

#### Available parameters:

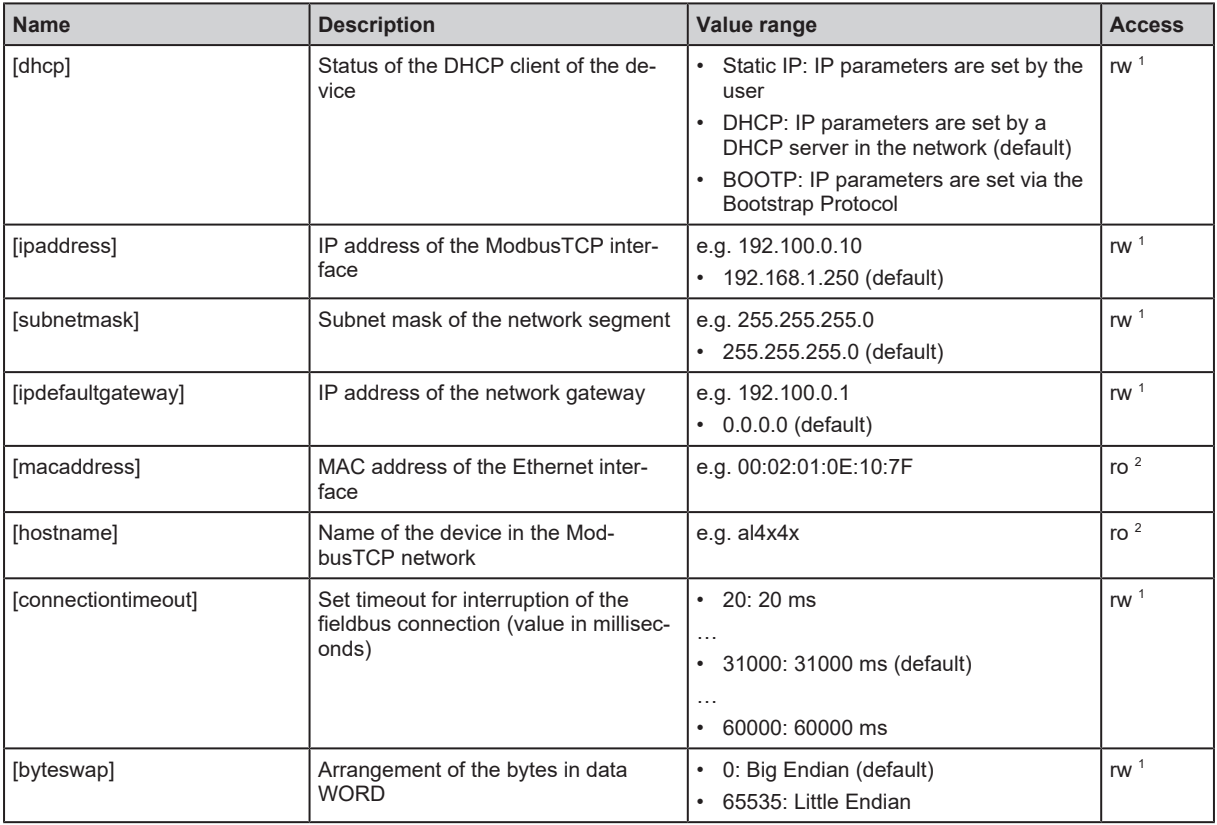

<sup>1</sup> read and write

<sup>2</sup> read only

To configure the ModbusTCP interface:

Requirements:

- $\checkmark$  The parameter setting software has been started.
- $\checkmark$  The connection to the device has been established.
- $\triangleright$  Select the [fieldbussetup] > [network] menu.
	- $\triangleright$  The menu page shows the current settings.
- $\blacktriangleright$  Set IP parameters of the interface.
- $\triangleright$  Select [fieldbussetup] > [configuration] in the menu.
- $\blacktriangleright$  Set fieldbus-specific parameters.
- $\blacktriangleright$  Write the changed values to the device.
- $\blacktriangleright$  Restart the device.
- <span id="page-21-1"></span> $\triangleright$  The ModbusTCP interface is configured

## **9.1.4 Fieldbus: Reading the connection status**

Available information:

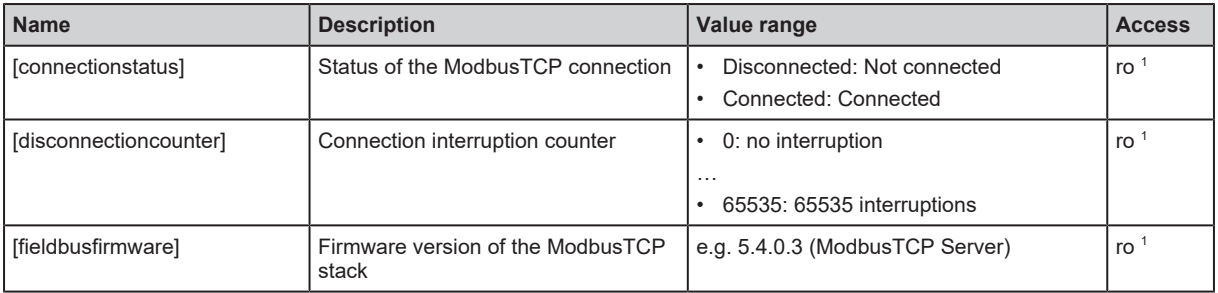

<sup>1</sup> read only

Requirements:

- $\checkmark$  The parameter setting software has been started.
- $\checkmark$  The detailed view of the device is active.
- $\blacktriangleright$  Select the [fieldbussetup] menu.
- <span id="page-22-0"></span> $\triangleright$  The menu page displays the status of the ModbusTCP connection.

### **9.1.5 Ports: Setting the arrangement of the digital inputs**

The arrangement of the digital input channels in Modbus registers 0, 400 and 401 is adjustable.

Available options:

• Pin-based:

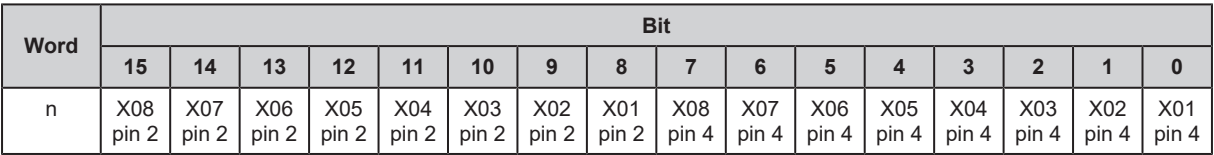

• Port-based:

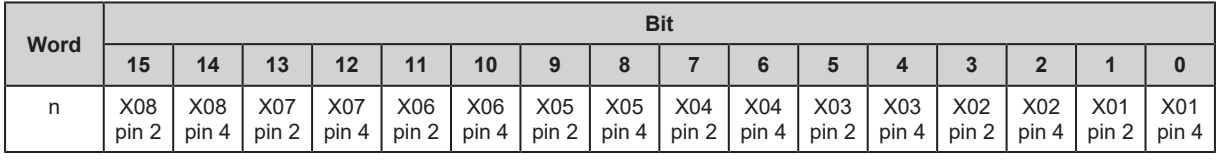

Available parameters:

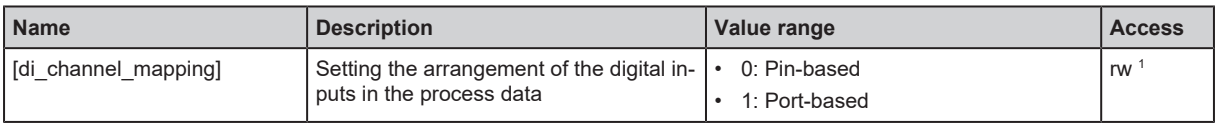

<sup>1</sup> read and write

To set the arrangement of the digital inputs in the process data:

- $\checkmark$  The parameter setting software has been started.
- $\checkmark$  The connection to the device has been established.
- $\blacktriangleright$  Select [io] menu.
	- $\triangleright$  The menu page shows the current settings.
- $\blacktriangleright$  Set the parameters.
- $\blacktriangleright$  Write the changed values to the device.
- $\triangleright$  Arrangement of the digital inputs in the process data is set.

# <span id="page-23-0"></span>**9.1.6 Ports: Configuring input filters**

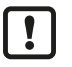

 $\triangleright$  Observe the notes on input filters: [Digital input filters \(](#page-7-5) $\rightarrow \square$  [8\)](#page-7-5)

#### Available parameters:

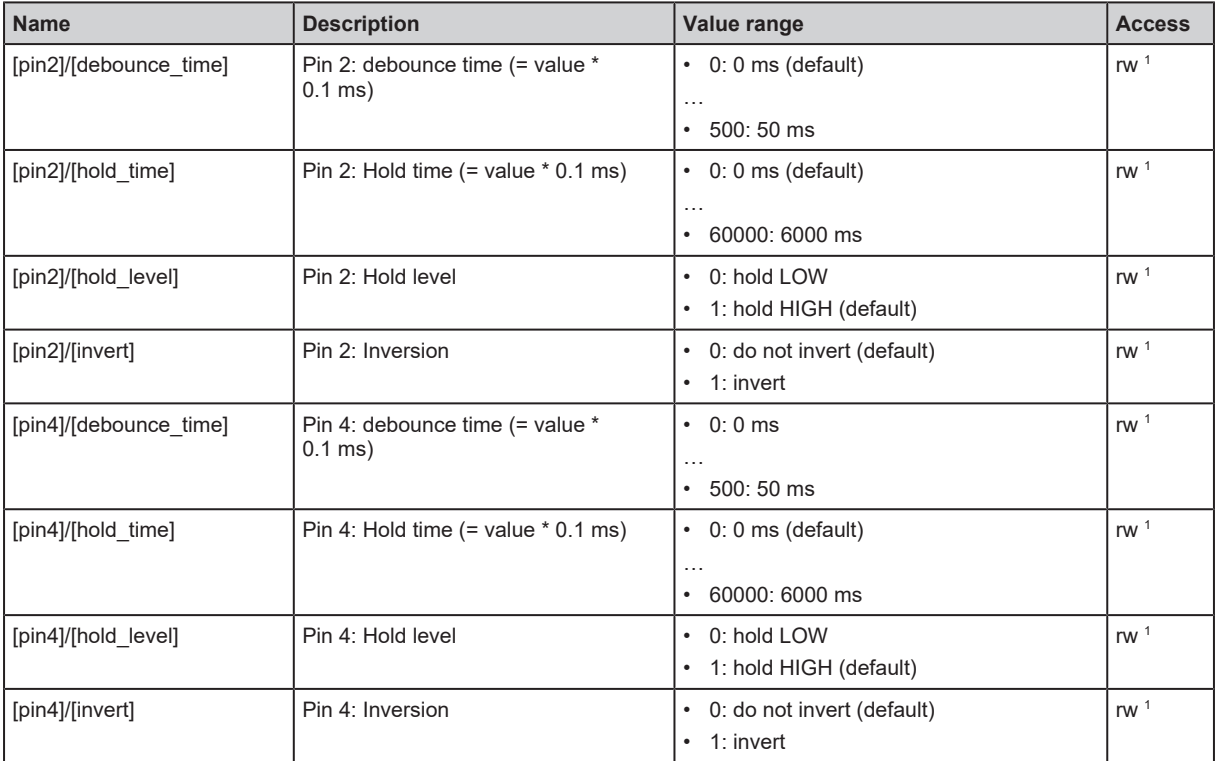

1 The parameter can only be changed if no connection to the fieldbus controller is active

Select the menu option  $[io] > [port[n]] (n: 1...8)$ .

 $\triangleright$  The menu page displays the available parameters.

- $\blacktriangleright$  Set the parameters.
- $\blacktriangleright$  Write the changed parameter values to the device.
- <span id="page-23-1"></span> $\triangleright$  The digital input filters have been configured.

### **9.1.7 Ports: Reading digital input data**

Available information:

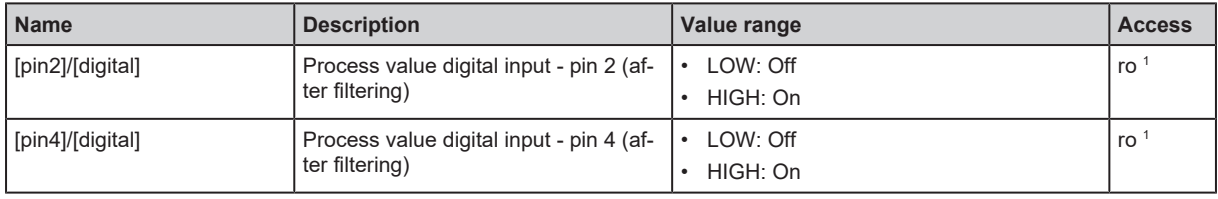

<sup>1</sup> read only

- $\checkmark$  The parameter setting software has been started.
- $\checkmark$  The detailed view of the device is active.
- Select the menu option  $[io]$  >  $[port[n]]$  (n: 1...8).
- $\triangleright$  The menu page displays the current process values of the port's digital inputs.

The displayed process values are the filtered input data.

### **9.1.8 Counter: Configuring counter modules**

 $\triangleright$  Observe the notes on counter modules: [Counter \(](#page-9-2) $\rightarrow \triangleright$  [10\)](#page-9-2)

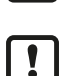

 $\mathbf{\mathbf{r}}$ 

<span id="page-24-0"></span>່ ກິ

If the operating mode of a counter module is changed, the current counter values will be reset and any active events will be deleted.

For the parameters [pin2\_function] and [count\_direction\_selection] all shown parameter values can be selected. It is not checked whether these make sense. For each counter operating mode (parameter [mode]), the table below indicates the valid value ranges ( $\vee$ : valid setting;  $\times$ : invalid setting):

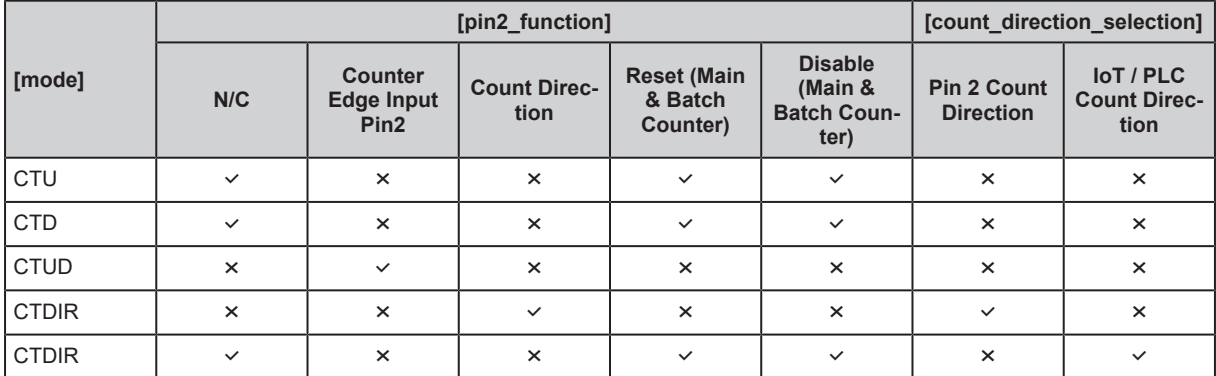

Available parameters:

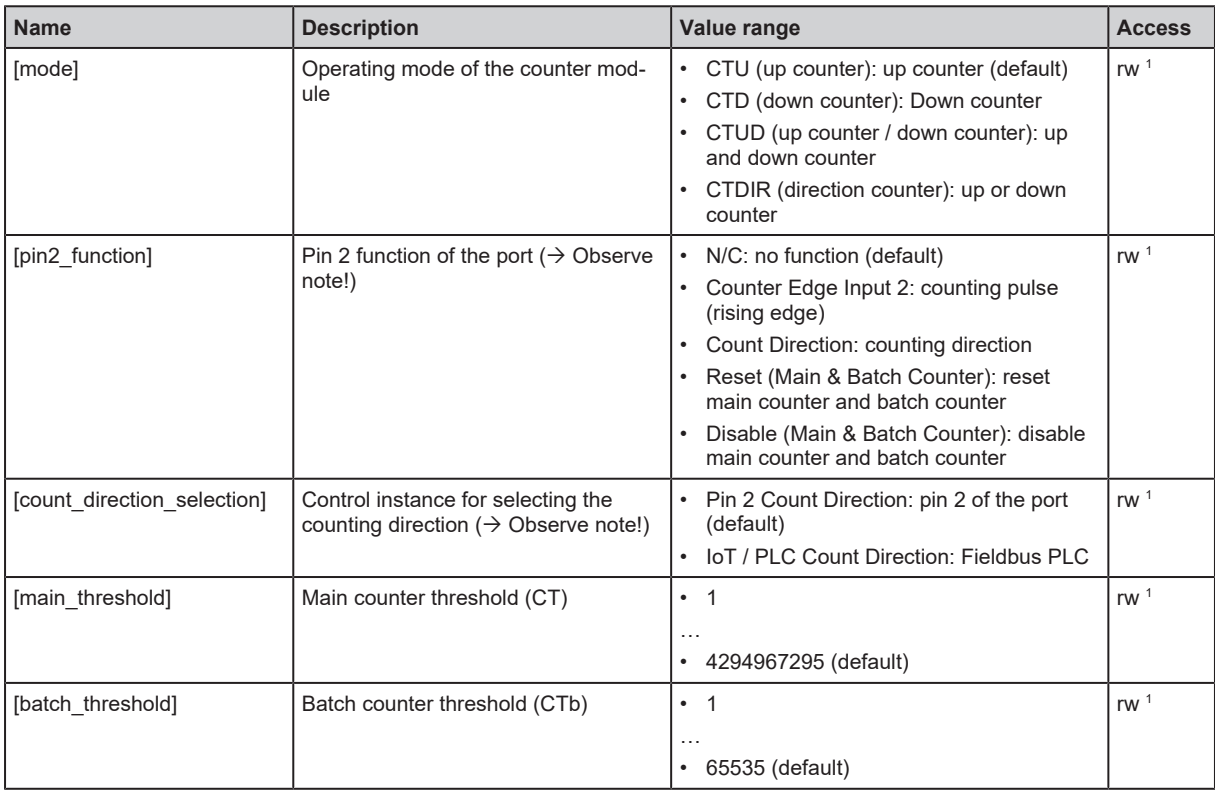

1 The parameter can only be changed if no connection to the fieldbus controller is active

- $\checkmark$  The parameter setting software has been started.
- $\checkmark$  The detailed view of the device is active.
- Select menu [io] > [counter[n]] (n:  $1...8$ ).
	- $\triangleright$  The menu page displays the configuration options of the counter.
- $\blacktriangleright$  Configure the counter module.
- $\triangleright$  Optional: Configure additional counter modules.
- $\blacktriangleright$  Write the changed values to the device.
- <span id="page-25-0"></span> $\triangleright$  The counter modules are configured.

### **9.1.9 Counter: Reading counter values**

Available parameters:

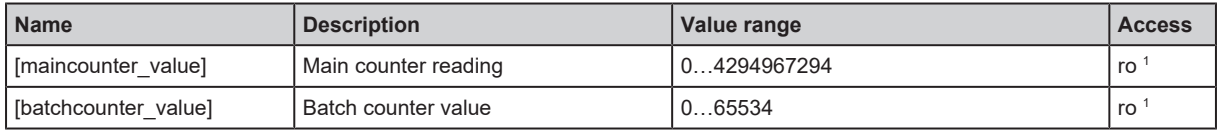

<sup>1</sup> read only

Requirements:

- $\checkmark$  The parameter setting software has been started.
- $\checkmark$  The detailed view of the device is active.
- Select the menu option  $[io]$  >  $[port[n]]$  (n: 1...8).
- <span id="page-25-1"></span> $\triangleright$  The menu page displays the current counter values of the main and batch counter.

### **9.1.10 Counter: Controlling counter modules**

Available parameters:

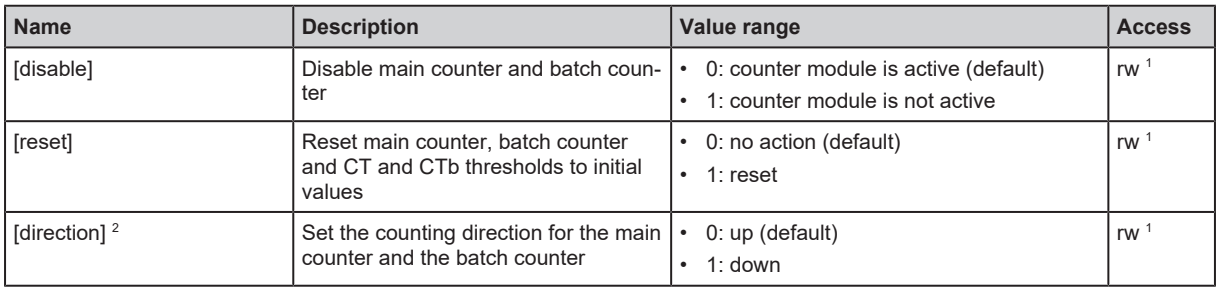

1 The parameter can only be changed if no connection to the fieldbus controller is active

 $2$  only effective if operating mode of counter module = CTDIR

- $\checkmark$  The parameter setting software has been started.
- $\checkmark$  The detailed view of the device is active.
- Select menu [io] > [counter[n]] (n:  $1...8$ ).
	- $\triangleright$  The menu page displays the available parameters.
- $\triangleright$  Optional: disable counter module.
- $\triangleright$  Optional: reset counter module.
- $\triangleright$  Optional: set counting direction of counter module.
- $\blacktriangleright$  Write the changed parameter values to the device.
- $\triangleright$  Selected actions are executed.

# <span id="page-26-0"></span>**9.1.11 Gateway: Reading identification information**

Available information:

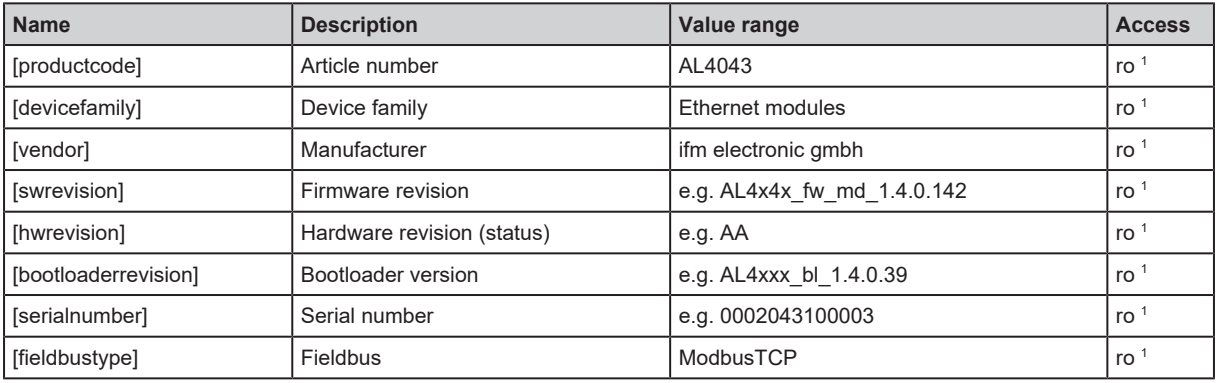

<sup>1</sup> read only

Requirements:

- $\checkmark$  The parameter setting software has been started.
- $\checkmark$  The detailed view of the device is active.
- $\blacktriangleright$  Select the menu option [deviceinfo].
- <span id="page-26-1"></span> $\triangleright$  The menu page displays the identification information of the device.

## **9.1.12 Gateway: Reading status and diagnostic information**

Available information:

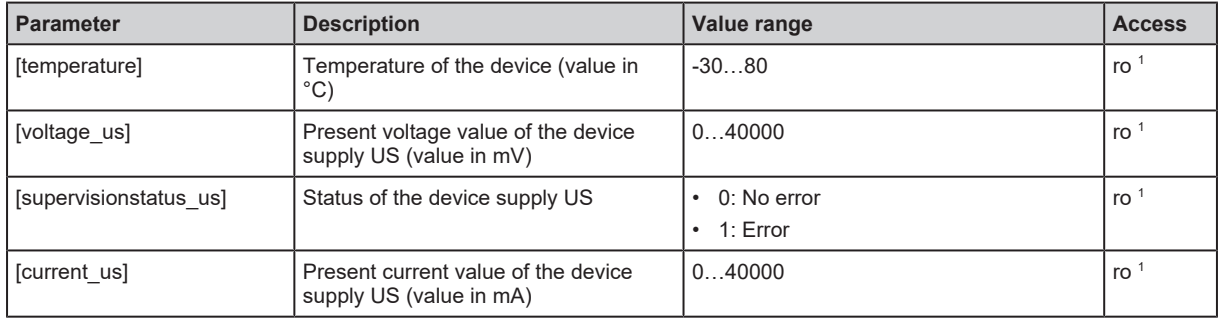

<sup>1</sup> read only

Requirements:

- $\checkmark$  The parameter setting software has been started.
- $\checkmark$  The detailed view of the device is active.
- $\blacktriangleright$  Select [Processdatamaster] menu.
- <span id="page-26-2"></span> $\triangleright$  The menu page displays the diagnostic and status information.

## **9.1.13 Gateway: Setting the application tag**

Available parameters:

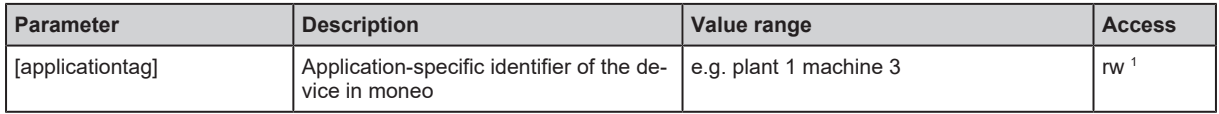

<sup>1</sup> read and write

Requirements:

 $\checkmark$  The parameter setting software has been started.

- $\checkmark$  The detailed view of the device is active.
- $\blacktriangleright$  Select [devicetag] menu.
- $\blacktriangleright$  Enter the application identifier.
- $\blacktriangleright$  Write the changed values to the device.
- <span id="page-27-0"></span> $\triangleright$  The device can be identified by the selected application tag.

# **9.1.14 Firmware: Reading the firmware version**

Available information:

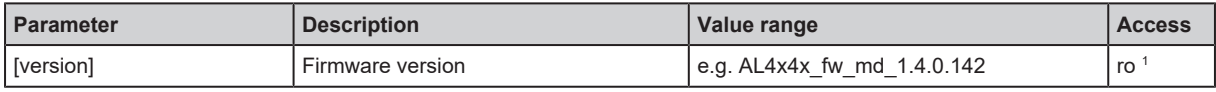

<sup>1</sup> read only

Requirements:

- $\checkmark$  The parameter setting software has been started.
- $\checkmark$  The detailed view of the device is active.
- $\blacktriangleright$  Select the [Firmware] menu.
- <span id="page-27-1"></span> $\triangleright$  The menu page displays the firmware version of the device.

# **9.1.15 Firmware: Resetting the device**

Requirements:

- $\checkmark$  The parameter setting software has been started.
- $\checkmark$  The detailed view of the device is active.
- $\blacktriangleright$  Select the [Firmware] menu.
- $\blacktriangleright$  Click on [factoryreset].
- $\triangleright$  The device is reset to factory settings.
- <span id="page-27-2"></span> $\triangleright$  All parameters are set to their default values.

# **9.1.16 Firmware: Restarting the device**

- $\checkmark$  The parameter setting software has been started.
- $\checkmark$  The detailed view of the device is active.
- $\blacktriangleright$  Select the [Firmware] menu.
- Click on [Reboot].
- $\triangleright$  The device will be restarted.
- $\triangleright$  All set parameter values will be retained.

# <span id="page-28-0"></span>**9.2 IoT-Core Visualizer**

The IoT Core Visualizer provides a graphical user interface to access the functions of the ifm IoT Core.

# <span id="page-28-1"></span>**9.2.1 Starting the ifm IoT Core Visualizer**

Requirements:

- $\checkmark$  The PC is connected to the Ethernet interface of the device.
- $\checkmark$  Ethernet interface has been configured correctly.
- Go to the following URL: http://<ip-address> (e.g. http://192.168.0.10)

 $\triangleright$  The web browser displays the start page of the IoT Core Visualiser.

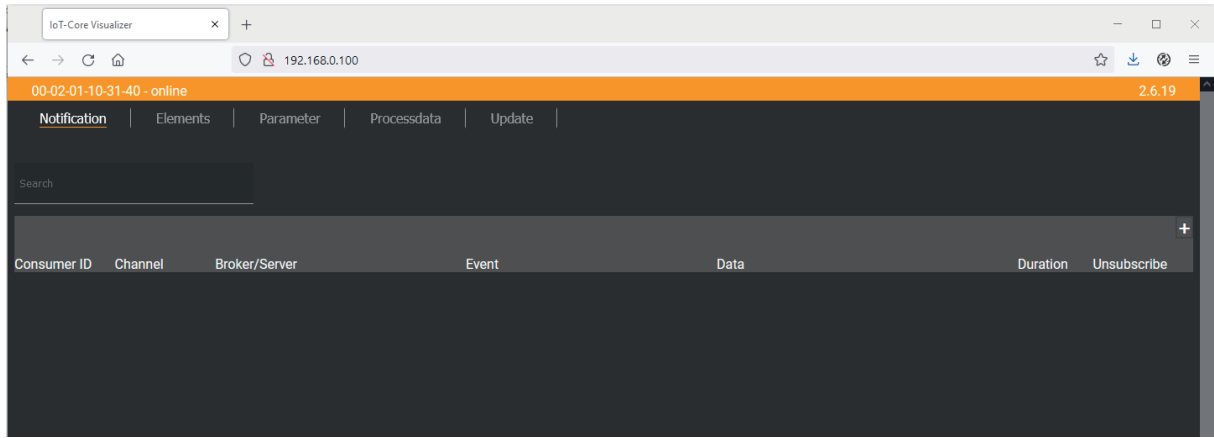

The navigation menu gives the user access to the following functions:

- [Notification]: No function
- [Elements]: Searching elements of the IoT Core  $(\rightarrow \Box 30)$  $(\rightarrow \Box 30)$
- [Parameter]: Configuring the device  $(\rightarrow \Box 31)$  $(\rightarrow \Box 31)$
- [Processdata]: Accessing process data  $(\rightarrow \Box \ 36)$  $(\rightarrow \Box \ 36)$
- [Update]: Update firmware  $(\rightarrow \Box 38)$  $(\rightarrow \Box 38)$

# <span id="page-29-0"></span>**9.2.2 Searching elements of the IoT Core**

The [Elements] menu page allows you to search the IoT core tree for elements with specific properties and output the results.

The following properties can be searched for:

- [identifier]: Name of the element
- [profile]: Element profile
- [type]: Type of the element

- $\checkmark$  IoT Core Visualizer has been launched.
- $\checkmark$  Menu [Elements] is active.

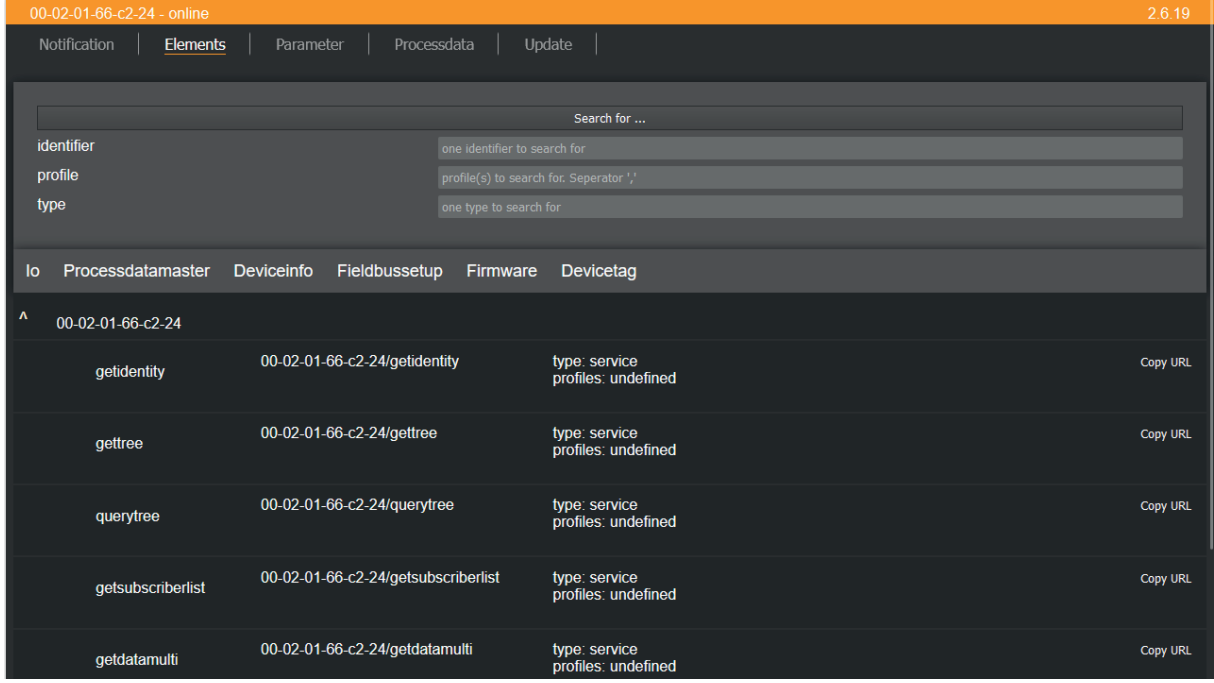

- $\blacktriangleright$  Select the search criteria for the required element in the selection lists [identifier], [profile] and [type].
- $\blacktriangleright$  Click on [Search for...].
- $\triangleright$  IoT-Core Visualizer searches device description for elements with selected search criteria.
- $\triangleright$  The result list shows all elements found.

### <span id="page-30-0"></span>**9.2.3 Configuring the device**

The [Parameters] menu page provides access to the configuration options of the device.

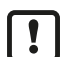

The configuration created via the IoT Core Visualizer is overwritten when a connection is established between the device and the ModbusTCP PLC.

Requirements:

- $\checkmark$  IoT Core Visualizer has been launched.
- $\blacktriangleright$  Select the [Parameter] menu.
- $\triangleright$  The menu page displays the available parameters of the device.

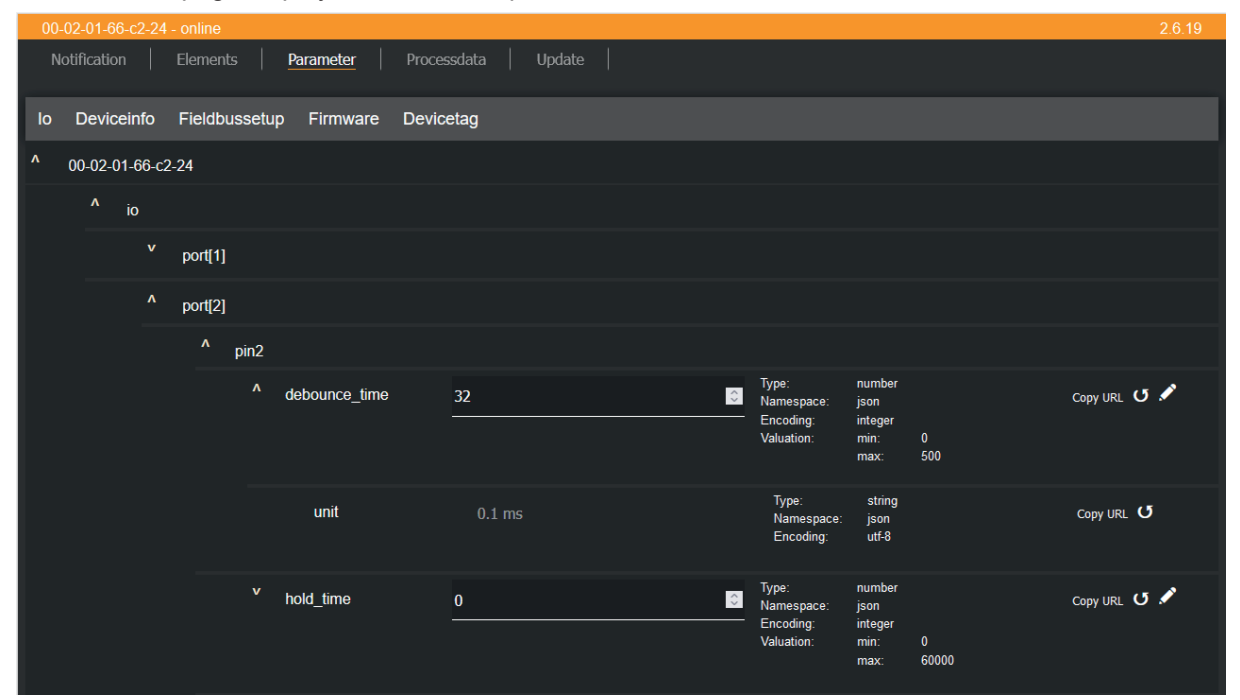

#### <span id="page-30-1"></span>**9.2.3.1 Configuring a ModbusTCP interface**

Changes to the byteswap data point will only take effect after the device has been restarted.

Available parameters:

ŋ

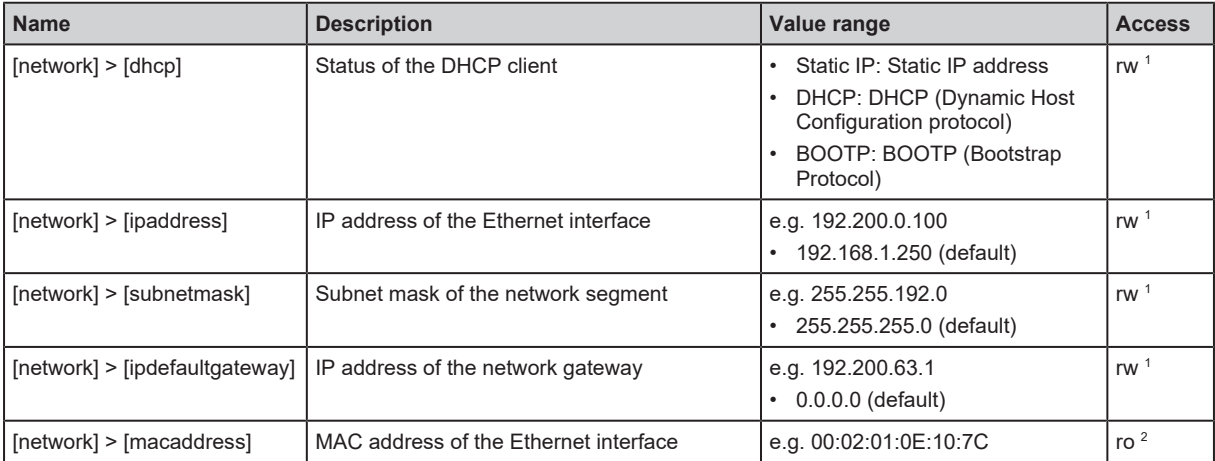

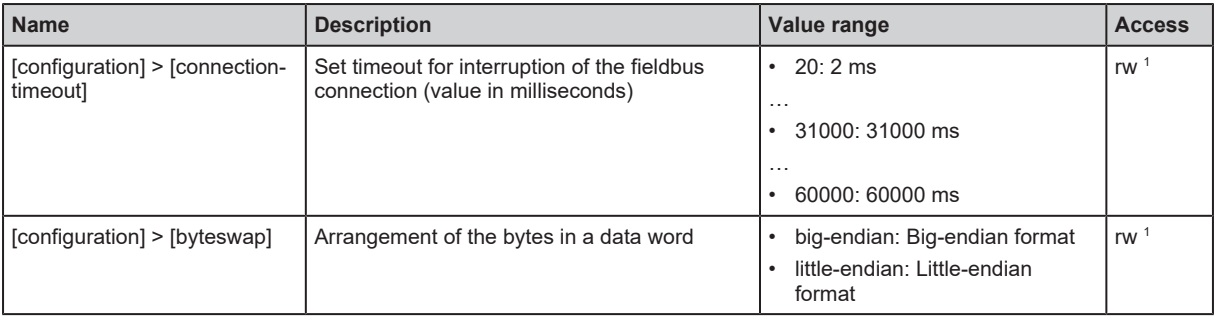

<sup>1</sup> read and write

<sup>2</sup> read only

Requirements:

- $\checkmark$  IoT Core Visualizer has been launched.
- $\checkmark$  The [Parameter] menu is active.
- $\blacktriangleright$  Select the [Fieldbussetup] submenu.
	- $\triangleright$  The menu page shows the current settings.
- $\blacktriangleright$  Set the parameters.
- $\blacktriangleright$  Click on  $\blacktriangle$  to save the changes to the device.
- $\blacktriangleright$  If necessary, restart the device.
- <span id="page-31-0"></span> $\triangleright$  The ModbusTCP interface is configured.

#### **9.2.3.2 Configuring input filters**

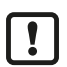

 $\triangleright$  Observe the notes on input filters: [Digital input filters \(](#page-7-5) $\rightarrow \mathbb{D}$  [8\)](#page-7-5)

Available parameters:

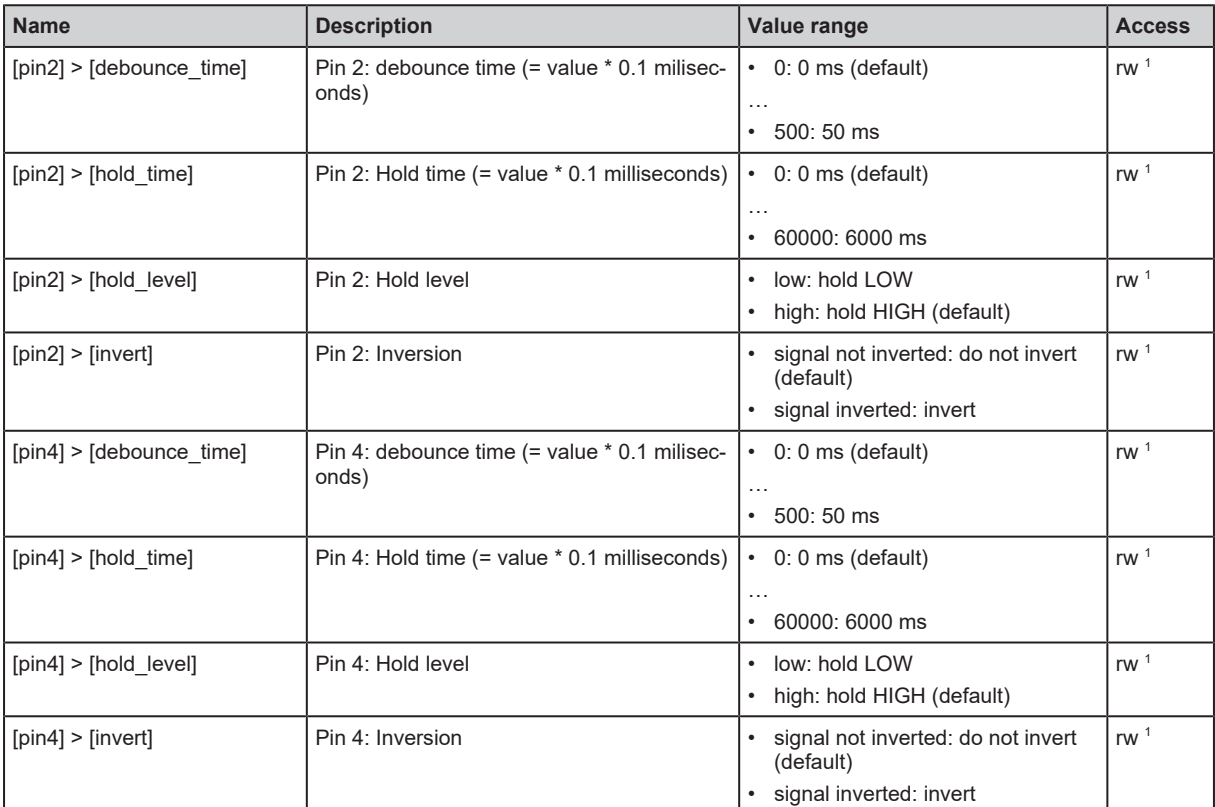

1 The parameter can only be changed if no connection to the fieldbus controller is active

Requirements:

 $\mathbf{I}$ 

- $\checkmark$  IoT Core Visualizer has been launched.
- $\checkmark$  The [Parameter] menu is active.
- $\triangleright$  Select the [io] > [port[n]] submenu (n: 1...8).
	- $\triangleright$  The menu page shows the current settings.
- $\blacktriangleright$  Set the parameters.
- $\blacktriangleright$  Click on  $\blacktriangle$  to save the changes to the device.
- <span id="page-32-0"></span> $\triangleright$  The filters of the digital inputs are configured.

#### **9.2.3.3 Configuring counter modules**

 $\triangleright$  Observe the notes on counter modules: [Counter \(](#page-9-2) $\rightarrow \triangleright$  [10\)](#page-9-2)

If the operating mode of a counter module is changed, the current counter values will be reset and any active events will be deleted.

For the parameters [pin2 function] and [count\_direction\_selection] all shown parameter values can be selected. It is not checked whether these make sense. For each counter operating mode (parameter [mode]), the table below indicates the valid value ranges ( $\vee$ : valid setting;  $\times$ : invalid setting):

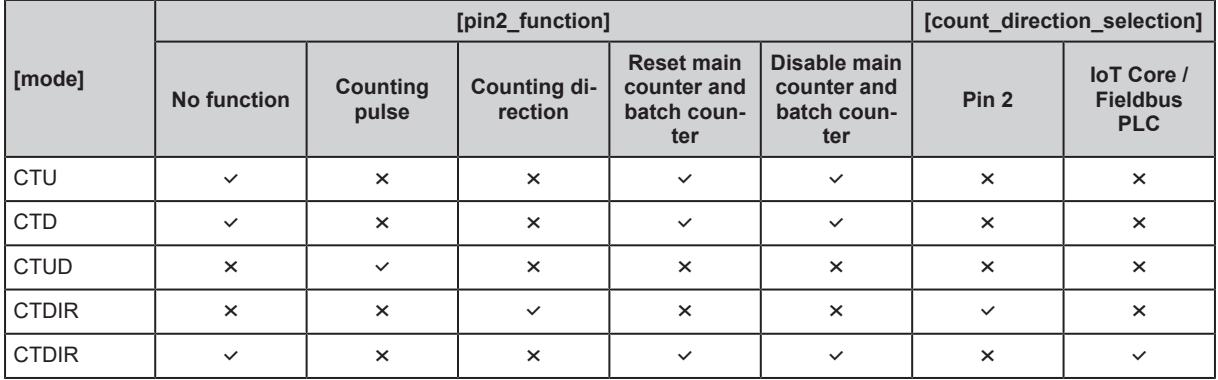

Available parameters:

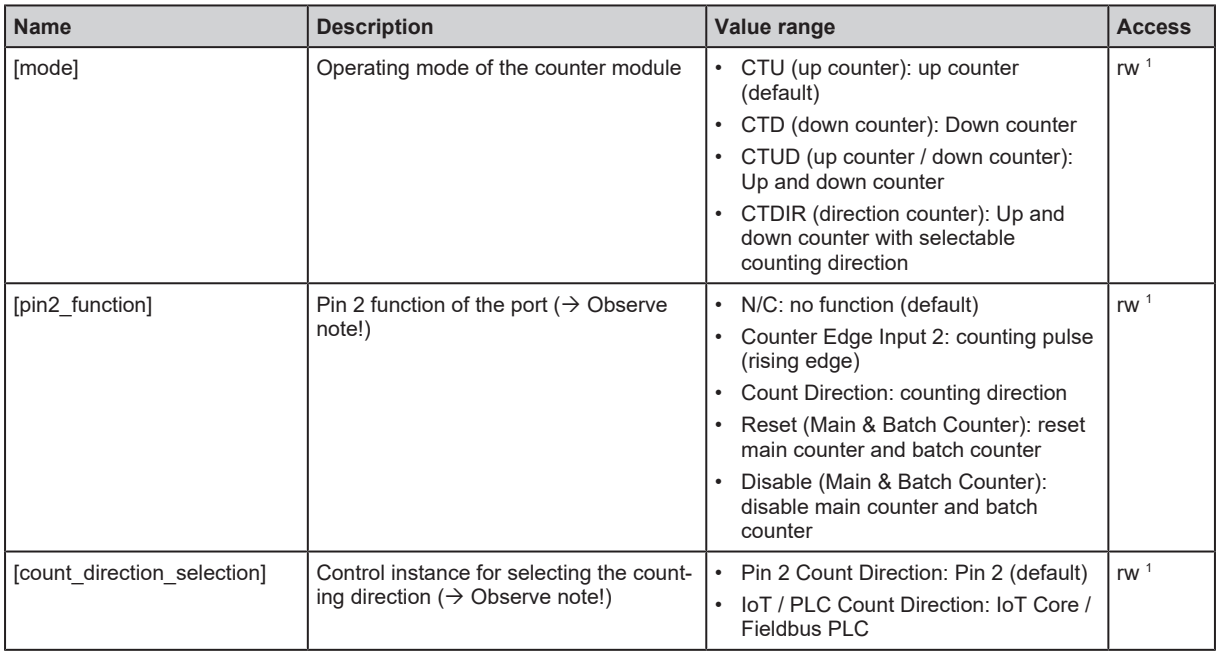

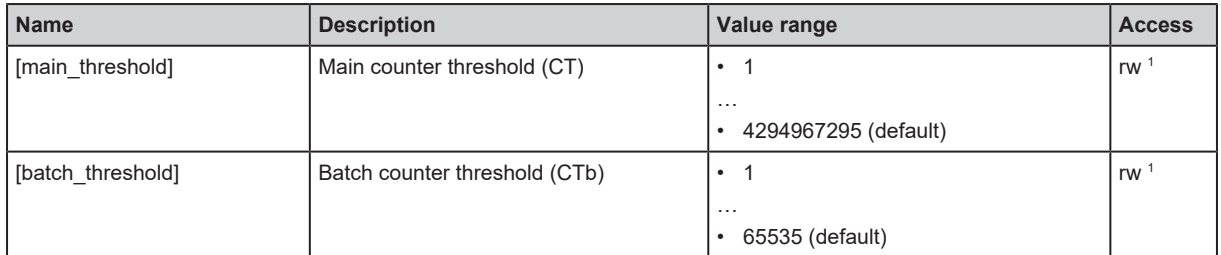

1 The parameter can only be changed if no connection to the fieldbus controller is active

Requirements:

- $\checkmark$  IoT Core Visualizer has been launched.
- $\checkmark$  The [Parameter] menu is active.
- $\triangleright$  Select the [io] > [counter[n]] submenu (n: 1...8).
	- $\triangleright$  The menu page shows the current settings.
- $\blacktriangleright$  Set the parameters.
- $\blacktriangleright$  Click on  $\blacktriangle$  to save the changes.
- <span id="page-33-0"></span> $\triangleright$  The counter modules are configured.

#### **9.2.3.4 Setting the arrangement of the digital inputs**

The arrangement of the digital input channels in Modbus registers 0, 400 and 401 is adjustable. Available options:

• Pin-based:

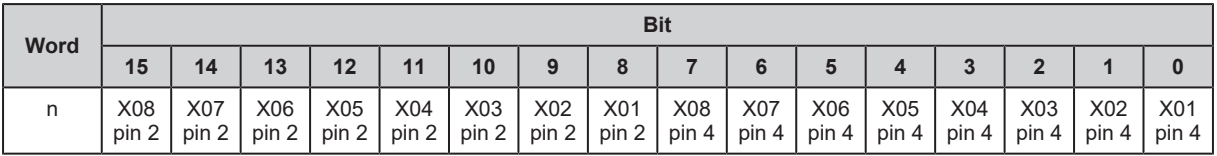

• Port-based:

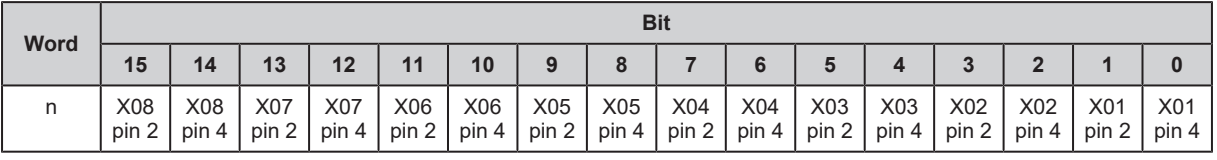

Available parameters:

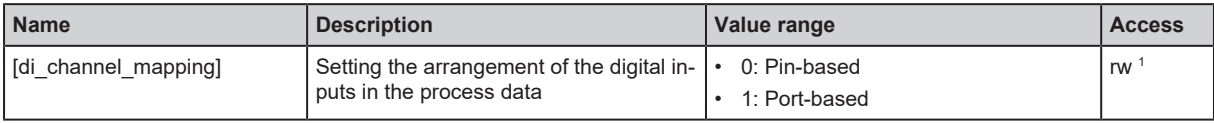

<sup>1</sup> read and write

- $\checkmark$  IoT Core Visualizer has been launched.
- $\checkmark$  The [Parameter] menu is active.
- $\blacktriangleright$  Select the [io] submenu.
	- $\triangleright$  The menu page shows the current settings.
- $\blacktriangleright$  Set the parameters.
- $\blacktriangleright$  Click on  $\blacktriangle$  to save the changes to the device.
- $\triangleright$  The arrangement of the digital input channels is configured.

#### <span id="page-34-0"></span>**9.2.3.5 Reading device information**

Available information:

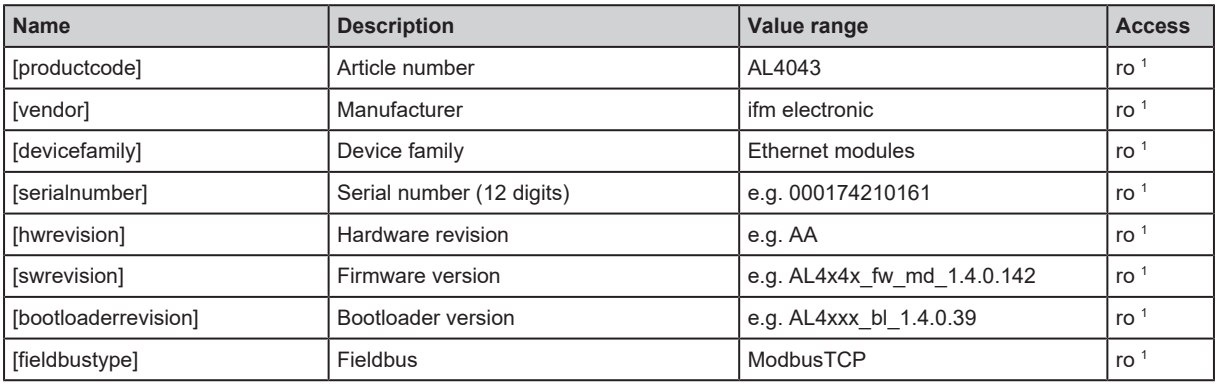

<sup>1</sup> read only

Requirements:

- $\checkmark$  IoT Core Visualizer has been launched.
- $\checkmark$  The [Parameter] menu is active.
- $\blacktriangleright$  Select the submenu [Deviceinfo].
- <span id="page-34-1"></span> $\triangleright$  The menu page shows device information.

#### **9.2.3.6 Reading the firmware version**

Available information:

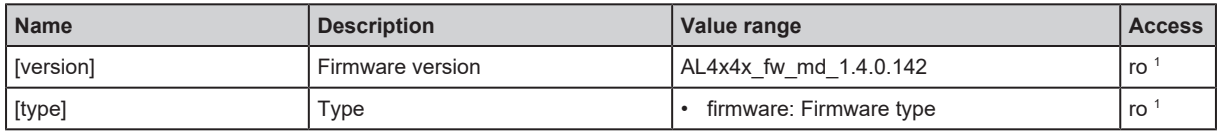

<sup>1</sup> read only

Requirements:

- $\checkmark$  IoT Core Visualizer has been launched.
- $\checkmark$  The [Parameter] menu is active.
- $\blacktriangleright$  Select [Firmware] submenu.
- <span id="page-34-2"></span> $\triangleright$  The menu page shows available information.

#### **9.2.3.7 Setting the application tag**

Available parameters:

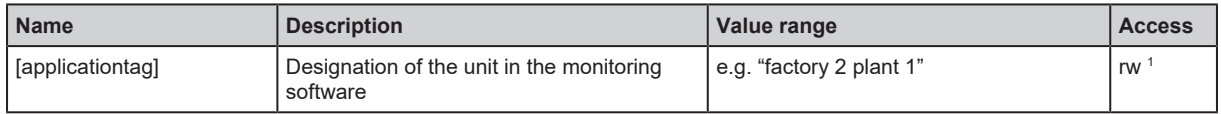

<sup>1</sup> read and write

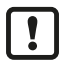

32 bytes are available on the device for storing the applicationtag parameter. If the memory range is exceeded, the device will abort the write process (diagnostic code 400).

 $\blacktriangleright$  When writing the applicationtag parameter, observe the different memory requirements of the individual UTF-8 characters (characters 0-127: 1 byte per character; character >127: more than 1 byte per character).

Requirements:

 $\checkmark$  IoT Core Visualizer has been launched.

- $\checkmark$  The [Parameter] menu is active.
- $\blacktriangleright$  Select the [Devicetag] submenu.
	- $\triangleright$  The menu page shows the current settings.
- $\blacktriangleright$  Enter the application identifier.
- $\blacktriangleright$  Click on  $\blacktriangle$  to save the changes to the device.
- <span id="page-35-0"></span> $\triangleright$  New application identifier is set.

### **9.2.4 Accessing process data**

The [Process data] menu page provides access to the process data of the device.

Requirements:

- $\checkmark$  IoT Core Visualizer has been launched.
- $\blacktriangleright$  Select the [Process data] menu.
- $\triangleright$  The menu page shows the substructures of the device description containing process data.

 $\triangleright$  The current process values are displayed.

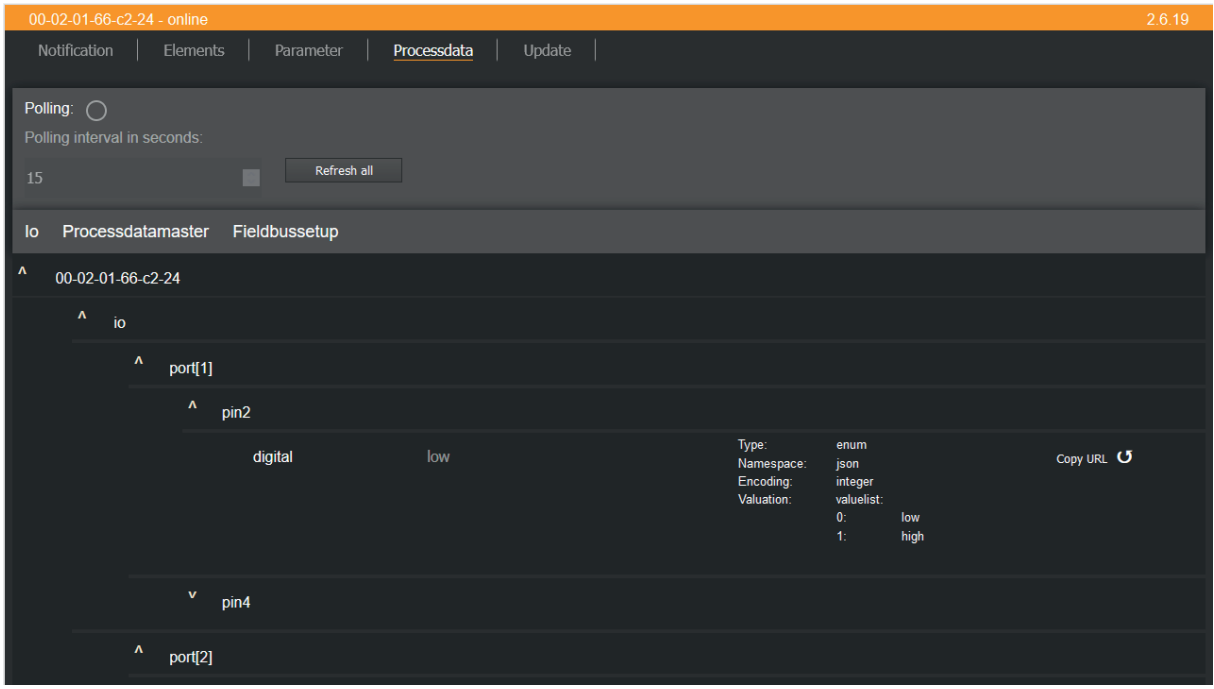

- $\triangleright$  Optional: In the header, activate the option [Polling] and set the update interval.
	- $\triangleright$  The process values will be updated with the set interval.
- <span id="page-35-1"></span> $\triangleright$  Optional: Click on  $\circlearrowright$  next to an element to manually update the process value.

#### **9.2.4.1 Reading digital input data**

Available information:

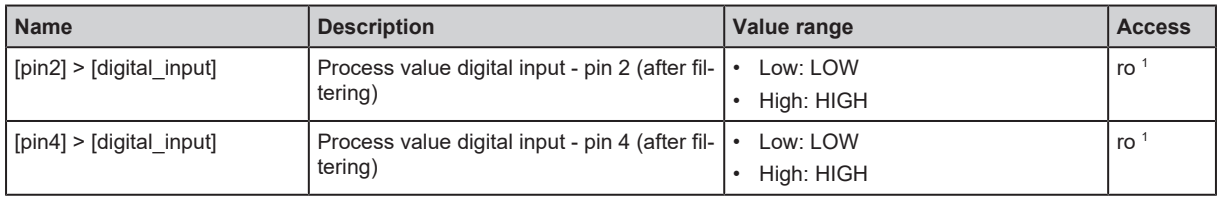

<sup>1</sup> read only

- $\checkmark$  IoT Core Visualizer has been launched.
- $\checkmark$  The [Processdata] menu is active.
- Select the  $[io]$  >  $[port[n]]$  submenu  $(n: 1...8)$ .
- <span id="page-36-0"></span> $\triangleright$  Menu page shows the digital input data of the port.

#### **9.2.4.2 Reading counter values**

Available information:

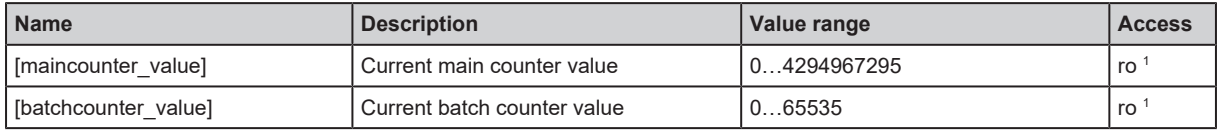

<sup>1</sup> read only

Requirements:

- $\checkmark$  IoT Core Visualizer has been launched.
- $\checkmark$  The [Processdata] menu is active.
- $\triangleright$  Select the [io] > [counter[n]] submenu (n: 1...8).
- <span id="page-36-1"></span> $\triangleright$  The menu page shows current counter values of the counter module.

#### **9.2.4.3 Controlling counter modules**

Available control signals:

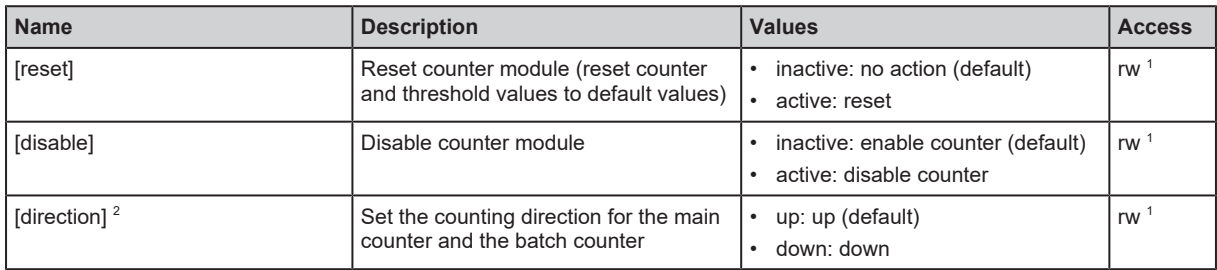

1 The parameter can only be changed if no connection to the fieldbus controller is active

 $2^{\circ}$  only effective if operating mode of counter module = CTDIR

Requirements:

- $\checkmark$  IoT Core Visualizer has been launched.
- $\checkmark$  The [Processdata] menu is active.
- Select the  $[io]$  >  $[counter[n]]$  submenu (n: 1...8).
	- $\triangleright$  The menu page shows available services.
- $\blacktriangleright$  Set control signals.
- $\triangleright$  Click on  $\triangle$  to send the control signals to the device.
- <span id="page-36-2"></span> $\triangleright$  Control signals are executed.

#### **9.2.4.4 Reading status and diagnostic information**

Available information:

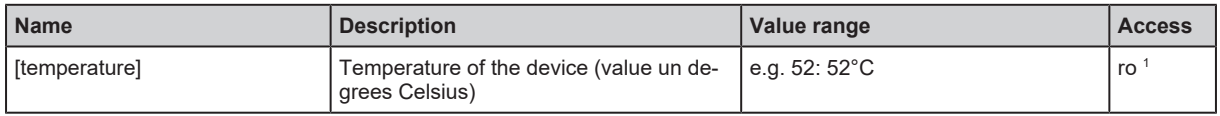

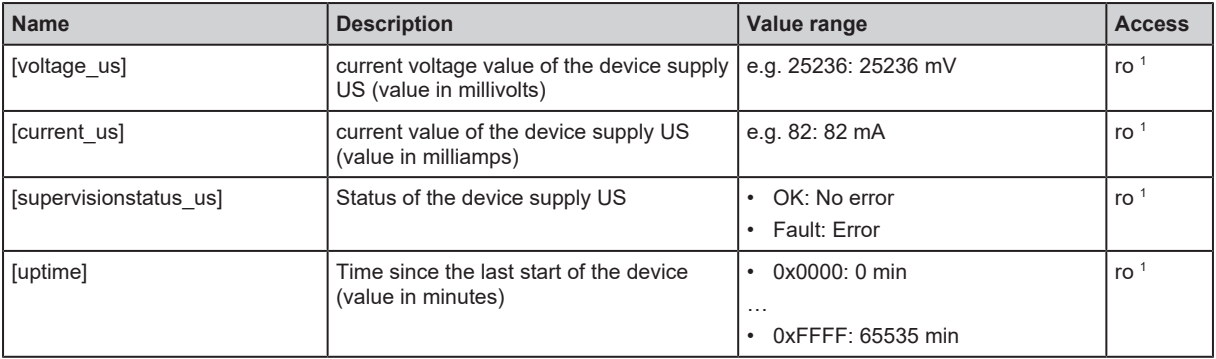

<sup>1</sup> read only

Requirements:

- $\checkmark$  IoT Core Visualizer has been launched.
- $\checkmark$  The [Processdata] menu is active.
- $\blacktriangleright$  Select the submenu [Processdatamaster].
- <span id="page-37-0"></span> $\triangleright$  Menu page shows status and diagnostic information.

### **9.2.5 Update firmware**

The [Update] menu page allows you to update the firmware of the device:

- $\checkmark$  IoT Core Visualizer has been launched.
- $\checkmark$  New firmware has been downloaded: [documentation.ifm.com](https://documentation.ifm.com)
- $\blacktriangleright$  Select the [Update] menu.
	- $\triangleright$  Menu page shows information about the current firmware version.

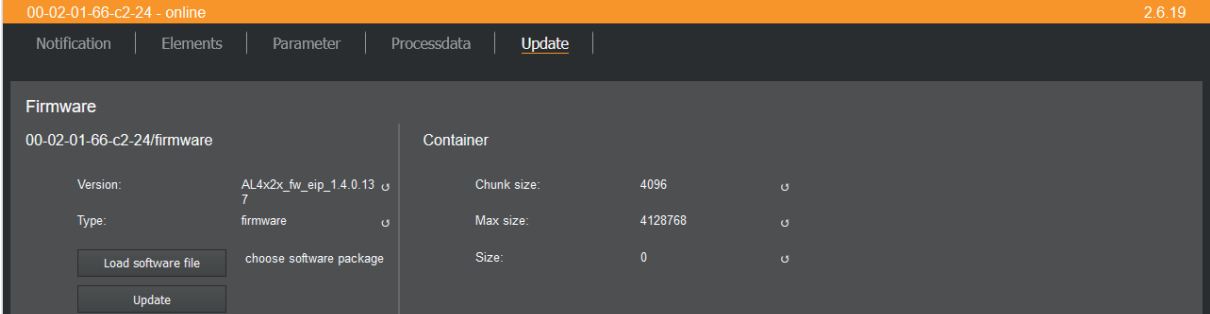

- $\blacktriangleright$  Click on [Load software file] and select a new firmware file (\*.bin).
- $\blacktriangleright$  Click on [Update] to start the update process.
- $\triangleright$  The firmware of the device is updated.
- $\triangleright$  Progress of the update process is displayed.
- $\triangleright$  After successful update: The device reboots automatically.

# <span id="page-38-1"></span><span id="page-38-0"></span>**9.3 ModbusTCP**

### **9.3.1 Integrating a device into a Modbus TCP project**

The device offers the functionality of a Modbus TCP server (independent mode). The user can integrate the device into a Modbus TCP project via the profile of a generic Modbus TCP slave.

<span id="page-38-2"></span>The device can be configured via the Modbus registers.

#### **9.3.1.1 Example: Integrating a device into a CODESYS project**

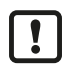

Familiarise yourself with the Modbus Configurator function in the CODESYS help.

Task: Integrate the device into a CODESYS project.

Available hardware:

- SmartPLC AC14 DL (Modbus TCP Master)
- Device AL4043(Modbus TCP Slave)

Solution:

#### **Create a Modbus TCP master**

Requirements:

- $\checkmark$  CODESYS project with AC14 DL was created.
- $\blacktriangleright$  In the device tree: Right click on the node [X8 (Ethernet)].
	- $\triangleright$  The context menu appears.
- $\blacktriangleright$  Select the menu item [Add device...].
	- $\triangleright$  A dialogue window appears.
- $\triangleright$  Select the device profile [Modbus\_TCP\_Master].
- $\blacktriangleright$  Click on [Add device].
- $\triangleright$  CODESYS adds the Modbus TCP master as a sub-node of the interface [X8 (Ethernet)] to the project.
- $\triangleright$  SmartPLC AC14 DL can be configured as TCP Master mode.

#### **Add the device as a Modbus TCP slave**

- In the device tree: Right click on the node  $[X8$  (Ethernet)] > [Modbus\_TCP\_Master].
	- $\triangleright$  The context menu appears.
- $\blacktriangleright$  Select the menu item [Add device...].
	- $\triangleright$  A dialogue window appears.
- $\blacktriangleright$  Select the device profile [Modbus\_TCP\_Slave].
- $\blacktriangleright$  Enter AL4043 as the name.
- $\blacktriangleright$  Click on [Add device].
- $\triangleright$  CODESYS adds the device to the project as a sub-node of [Modbus TCP Master].
- $\triangleright$  The device can be configured as a Modbus TCP slave.

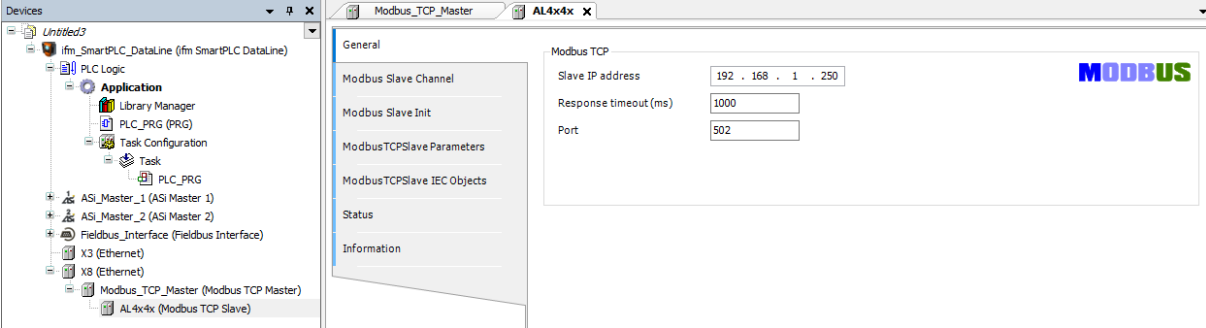

## <span id="page-39-1"></span><span id="page-39-0"></span>**9.3.2 Device-specific notes**

#### **9.3.2.1 Rules for accessing the Modbus register**

The following rules apply for access to the Modbus registers:

<span id="page-39-2"></span> $\blacktriangleright$  To read or write Modbus registers, use only the valid [Function Codes \(](#page-39-2) $\rightarrow$  [Supported function](#page-39-2) [codes](#page-39-2)  $\Box$  [40\).](#page-39-2)

#### **9.3.2.2 Supported function codes**

The device supports the following function codes for accessing the Modbus registers:

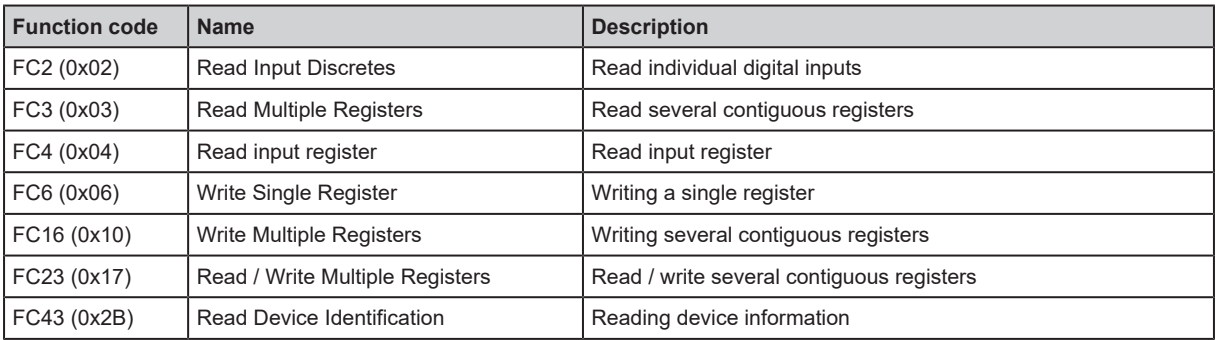

<span id="page-39-3"></span>ິກິ

Detailed information about the function codes:  $\rightarrow$  Modbus TCP- specification

#### **9.3.2.3 Exception codes**

A Modbus TCP request has the following structure:

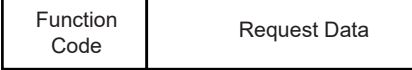

A Modbus TCP response has the following structure:

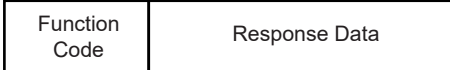

When a request is processed without errors, the response message contains the following information:

- Function code (1 byte): Function code of the request message
- Response data (n bytes): Requested data

If an error occurs during the processing of a request, the response message contains the following information:

- Function code (1 byte): Error Code (= Request Function Code + 0x80)
- Response data (1 byte): Exception codes

The following exception codes are available:

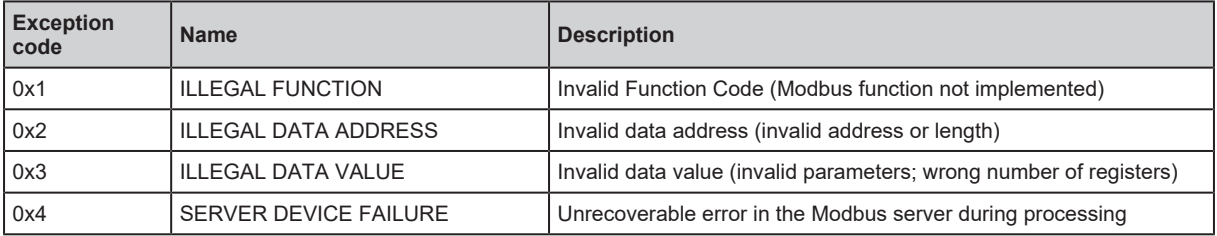

### <span id="page-40-0"></span>**9.3.3 Configuring the device**

Registers 500, 510 and 550 provide access to the following basic settings of the device:

- Arrangement of the bytes in the data tables: [Byte Swap \(500\) \(](#page-53-0) $\rightarrow \Box$  [54\)](#page-53-0)
- Max. connection time interruption: [Connection Timeout \(510\) \(](#page-54-0) $\rightarrow \Box$  [55\)](#page-54-0)
- <span id="page-40-1"></span>Arrangement of the process data in registers 0, 400 and 401: [DI Channel Mapping \(550\) \(](#page-55-0) $\rightarrow \Box$  [56\)](#page-55-0)

### **9.3.4 Configuring digital inputs**

The register range 100...163 provides access to the filter settings of the digital input channels at pin 2 and 4 of the ports: [Port Configuration - Digital Inputs \(100 - 163\) \(](#page-46-0) $\rightarrow \mathbb{D}$  [47\)](#page-46-0)

The following parameters can be configured for each digital input channel:

- Inversion
- Hold level
- Debounce time
- <span id="page-40-2"></span>• Hold time

#### **9.3.5 Configuring counter modules**

The register area 200...271 provides access to the settings of the counter modules of the ports: [Port](#page-48-0) [Configuration - Counter \(200 - 271\) \(](#page-48-0) $\rightarrow \mathbb{D}$  [49\)](#page-48-0)

The following parameters can be configured for each counter module:

- Operating mode of the counter module
- Pin 2 function of the port
- Instance for selecting the counting direction
- threshold CT of the main counter
- threshold CTb of the batch counter
- Set counter value of the main counter
- <span id="page-40-3"></span>Set the counter value of the batch counter

#### **9.3.6 Reading process data**

Registers 0...34 provide access to the unit's process data: [Input data \(0 - 34\) \(](#page-44-3) $\rightarrow$   $\pm$  [45\)](#page-44-3)

The register range 0..2 contains the following process data:

- Digital inputs of all ports
- Overflow and underflow events of the main counter and batch counter of all ports

The register area 3...34 contains the following process data for each port separately:

• Counter values of the Main Counter and Batch Counter

<span id="page-41-0"></span>• Overflow and underflow events of the main counter and batch counter

# **9.3.7 Controlling counter modules**

The register range 300...355 provides access to the control signals of the individual counter modules: [Port Output - Counter \(300 - 355\) \(](#page-50-0) $\rightarrow \Box$  [51\)](#page-50-0)

There is a separate register area for each counter module. The following control signals are available in each register area:

- Disable counter module
- Set the direction
- Reset overflow/underflow event of the main counter
- Reset overflow/underflow event of the batch counter
- Counter and overflow/underflow events Reset counter events

The register range 400...408 provides compact access to the control signals of all counter modules: [Block Configuration \(400 - 408\) \(](#page-52-0) $\rightarrow \Box$  [53\)](#page-52-0)

The following control signals are available for each counter module:

- Signal inversion (pin 2 / pin 4)
- Signal level (pin 2 / pin 4)
- Disable counter module
- Set the direction
- Reset overflow/underflow event of the main counter
- Reset overflow/underflow event of the batch counter
- <span id="page-41-1"></span>• Counter and overflow/underflow events Reset counter events

## **9.3.8 Controlling the device**

Register 600 provides access to system commands for controlling the device: [System Command \(600\)](#page-56-0)  $(\rightarrow \Box 57)$  $(\rightarrow \Box 57)$  $(\rightarrow \Box 57)$ 

The following system commands are available:

- Restarting the device
- <span id="page-41-2"></span>• Resetting the device

### **9.3.9 Reading diagnostic data**

The registers 2000…2002 provide access to the diagnostic data of the device: [Diagnostic Data \(2000 -](#page-57-0) 2002)  $($   $\rightarrow$   $\Box$  [58\)](#page-57-0)

The register area contains the following diagnostic data:

- Status of the voltage supply
- Time since last device start
- <span id="page-41-3"></span>Connection interruption counter

## **9.3.10 Reading identification information**

The user can read identification information of the device with the function code FC43.

The machine supports the following categories of the Read Device ID Code function:

Basic Device Identification (0x01):

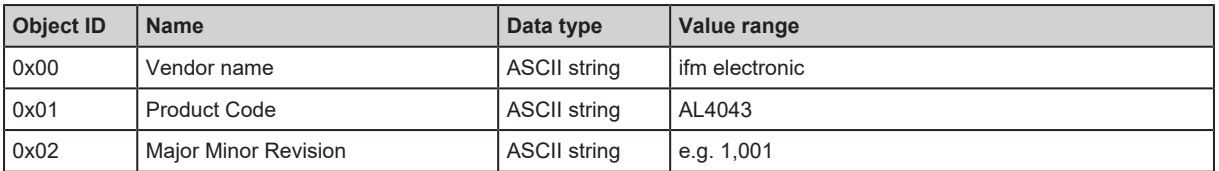

• Regular Device Identification (0x02):

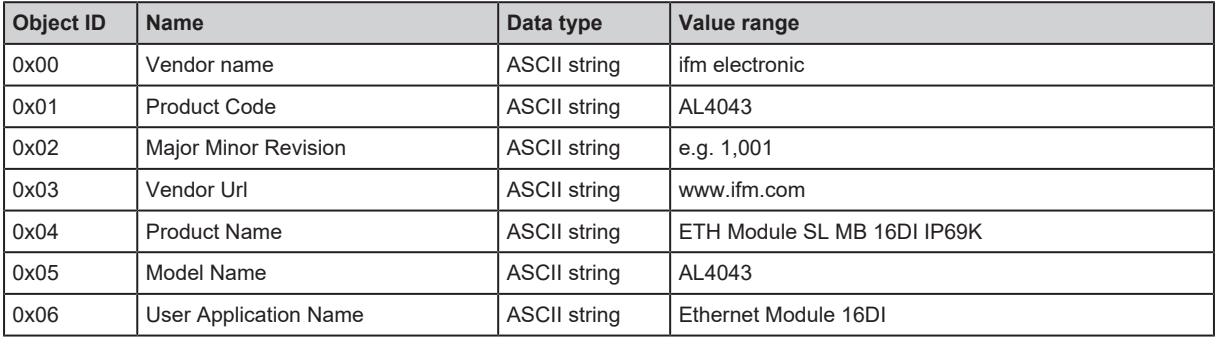

# <span id="page-43-0"></span>**10 Maintenance, repair and disposal**

The operation of the unit is maintenance-free.

<span id="page-43-1"></span> $\triangleright$  Dispose of the device in an environmentally friendly way in accordance with the applicable national regulations when it is no longer used.

# **10.1 Cleaning**

- $\triangleright$  Disconnect the unit from the voltage supply.
- $\blacktriangleright$  Clean the device from dirt using a soft, chemically untreated and dry cloth.
- $\blacktriangleright$  In case of severe soiling, use a damp cloth.

<span id="page-43-2"></span>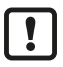

 $\blacktriangleright$  Do not use any caustic cleaning agents for this!

# **10.2 Update firmware**

The system software of the device can be updated using the following options:

IoT Core Visualizer:

# <span id="page-44-1"></span><span id="page-44-0"></span>**11 Appendix**

# <span id="page-44-2"></span>**11.1 ModbusTCP**

# <span id="page-44-3"></span>**11.1.1 Register**

# **11.1.1.1 Input data (0 - 34)**

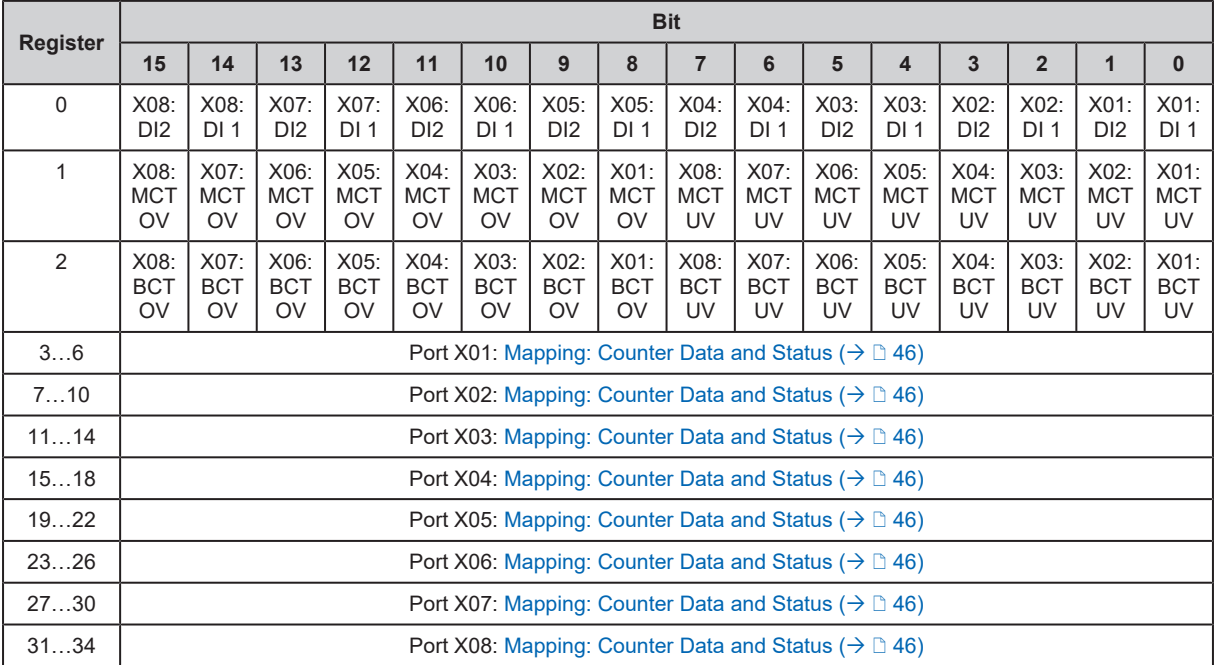

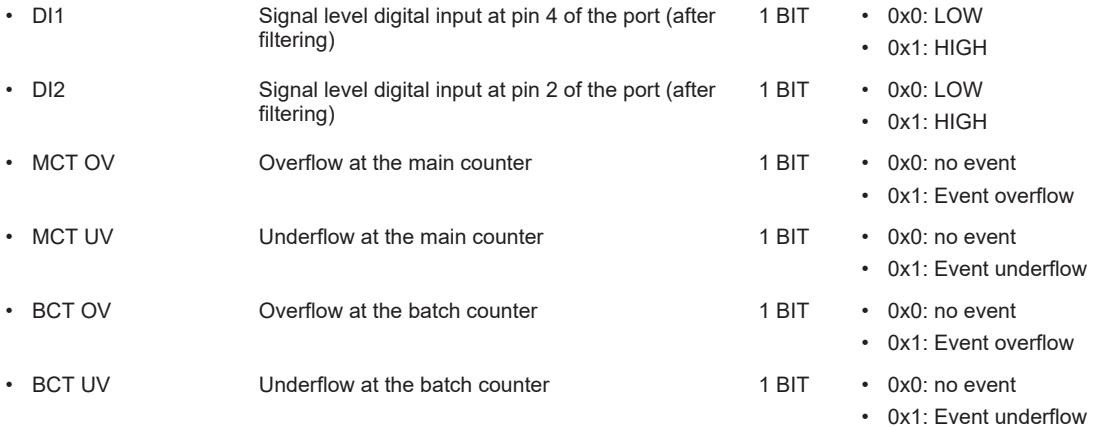

### <span id="page-45-0"></span>**Mapping: Counter Data and Status**

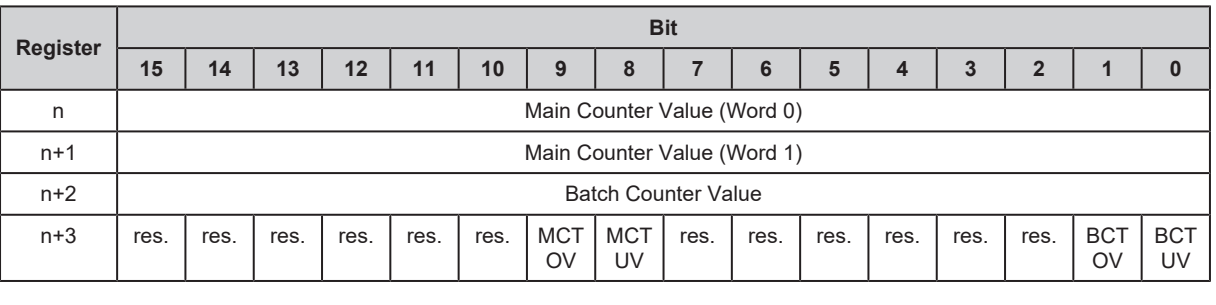

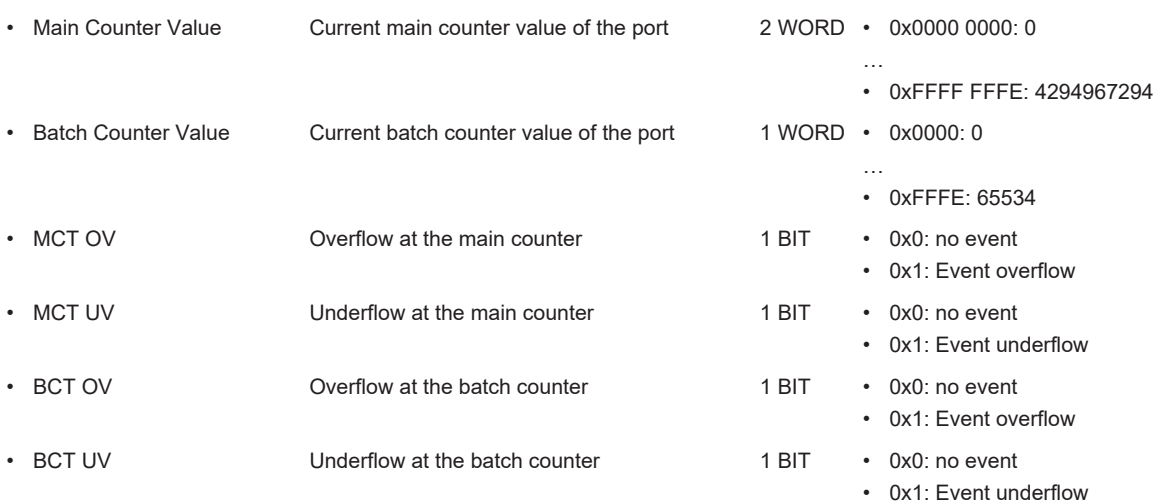

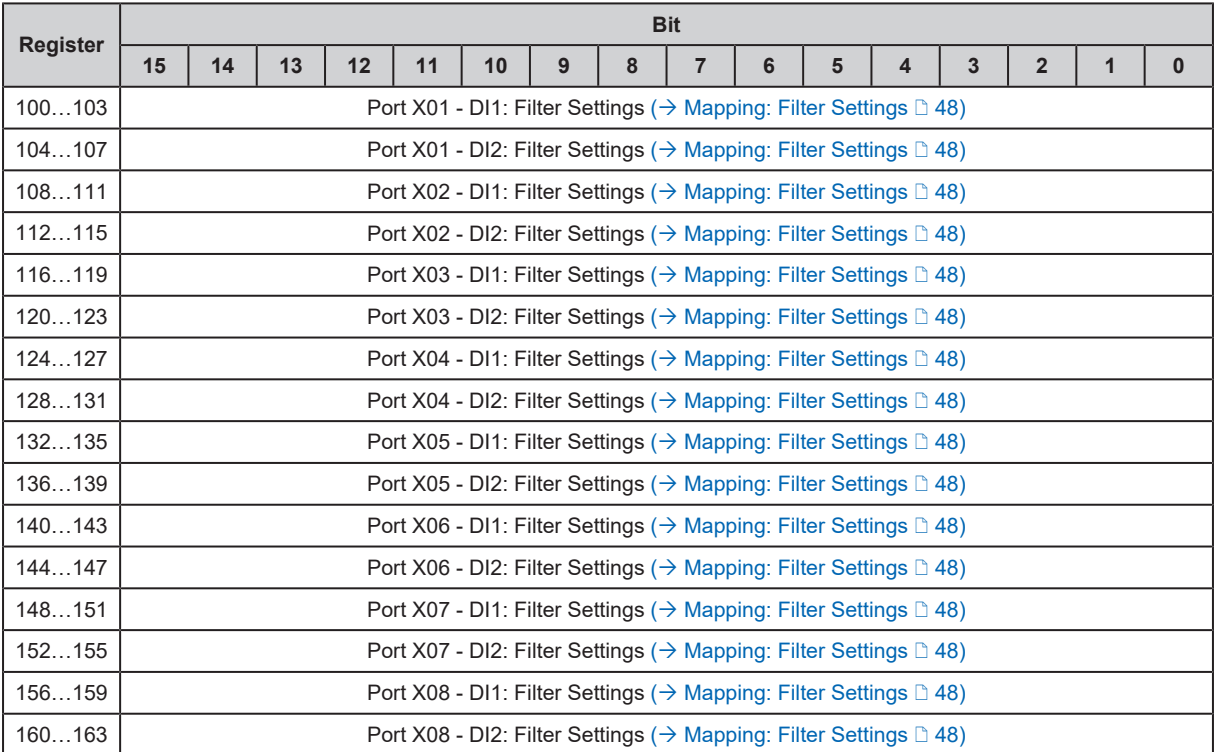

# <span id="page-46-0"></span>**11.1.1.2 Port Configuration - Digital Inputs (100 - 163)**

### <span id="page-47-0"></span>**Mapping: Filter Settings**

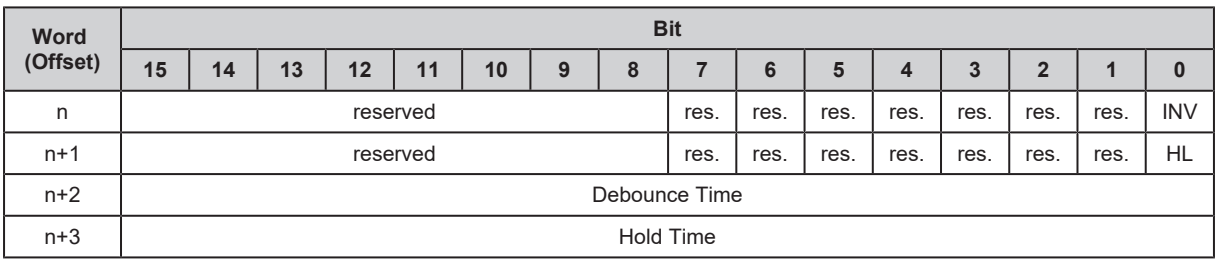

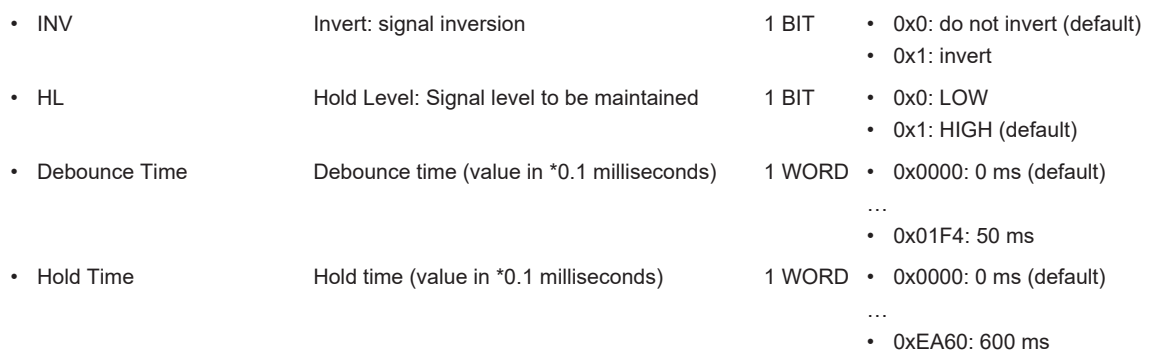

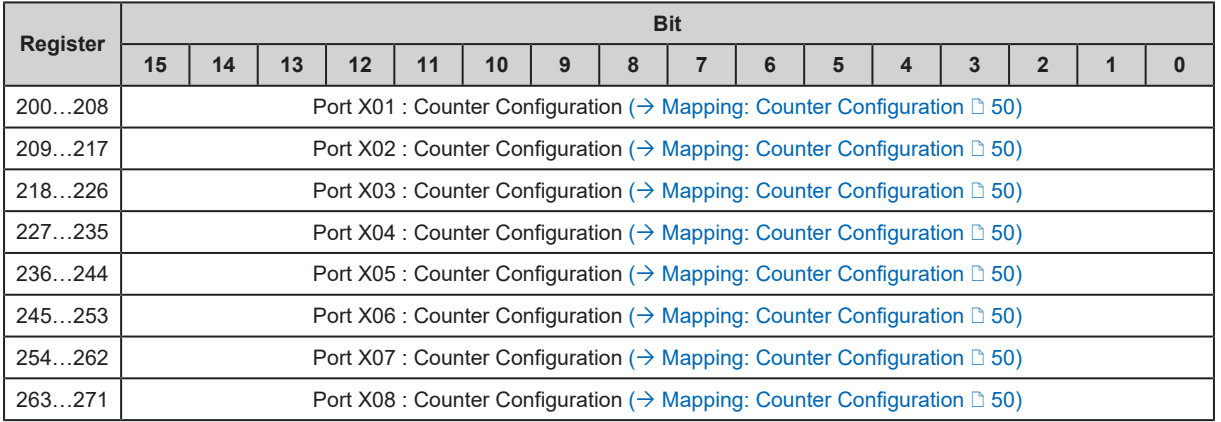

### <span id="page-48-0"></span>**11.1.1.3 Port Configuration - Counter (200 - 271)**

### <span id="page-49-0"></span>**Mapping: Counter Configuration**

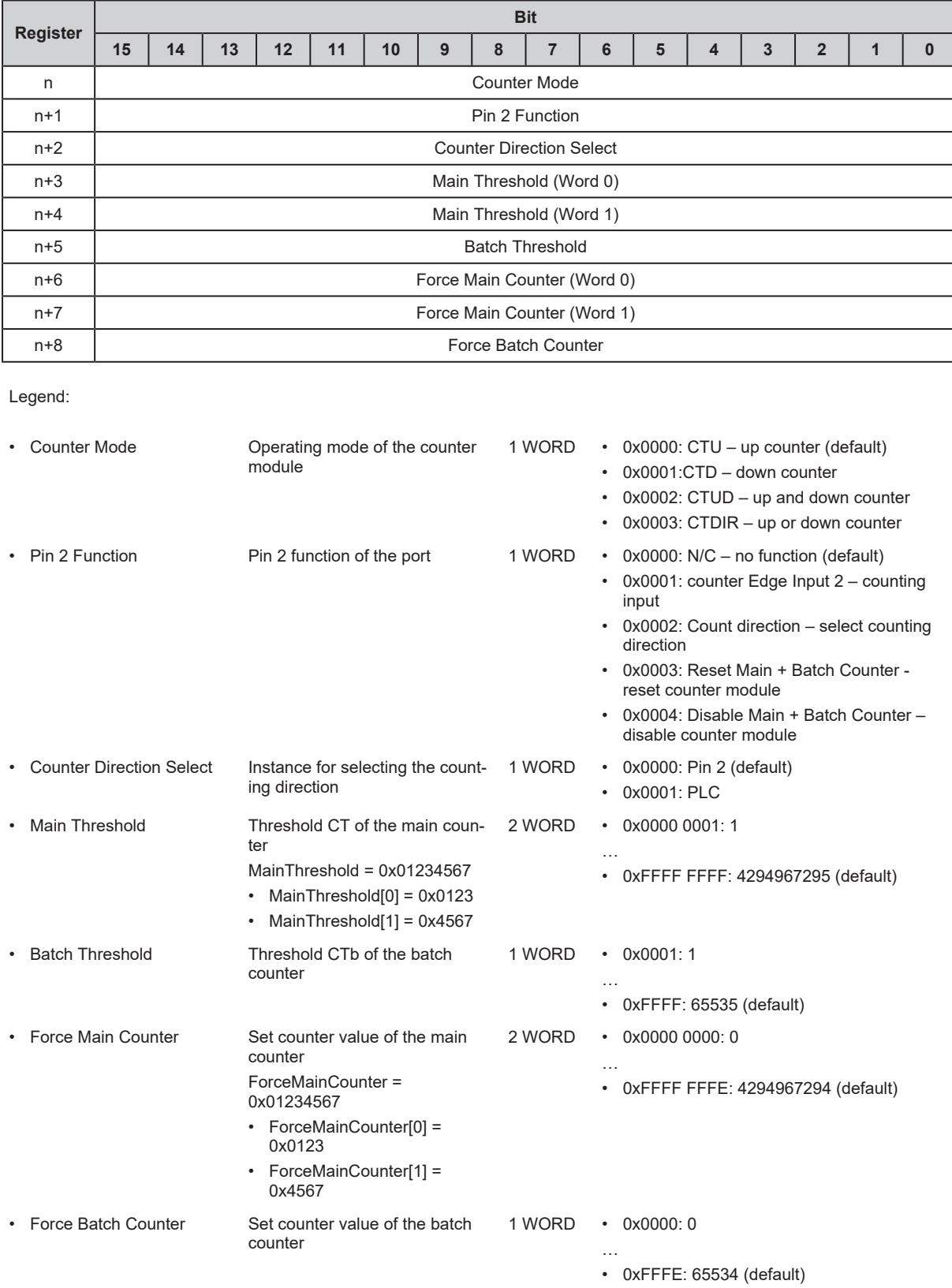

# <span id="page-50-0"></span>**11.1.1.4 Port Output - Counter (300 - 355)**

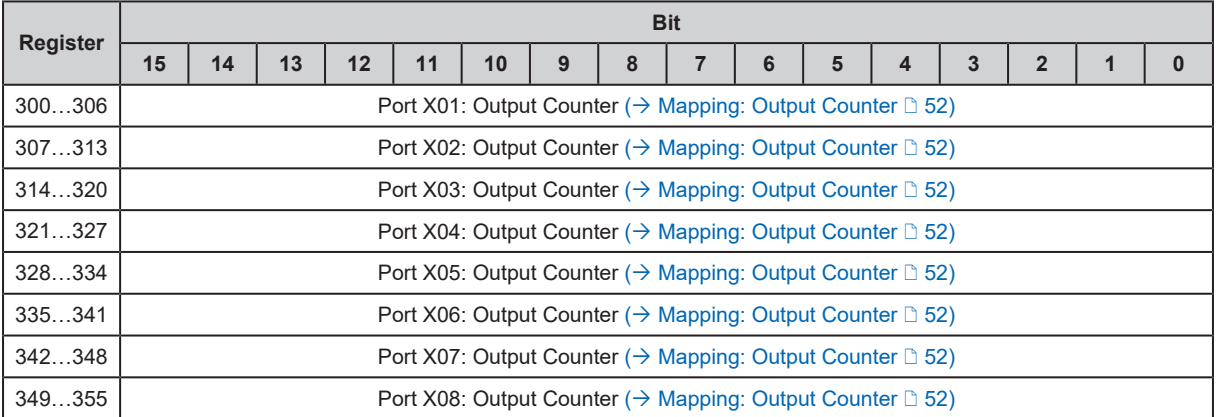

### <span id="page-51-0"></span>**Mapping: Output Counter**

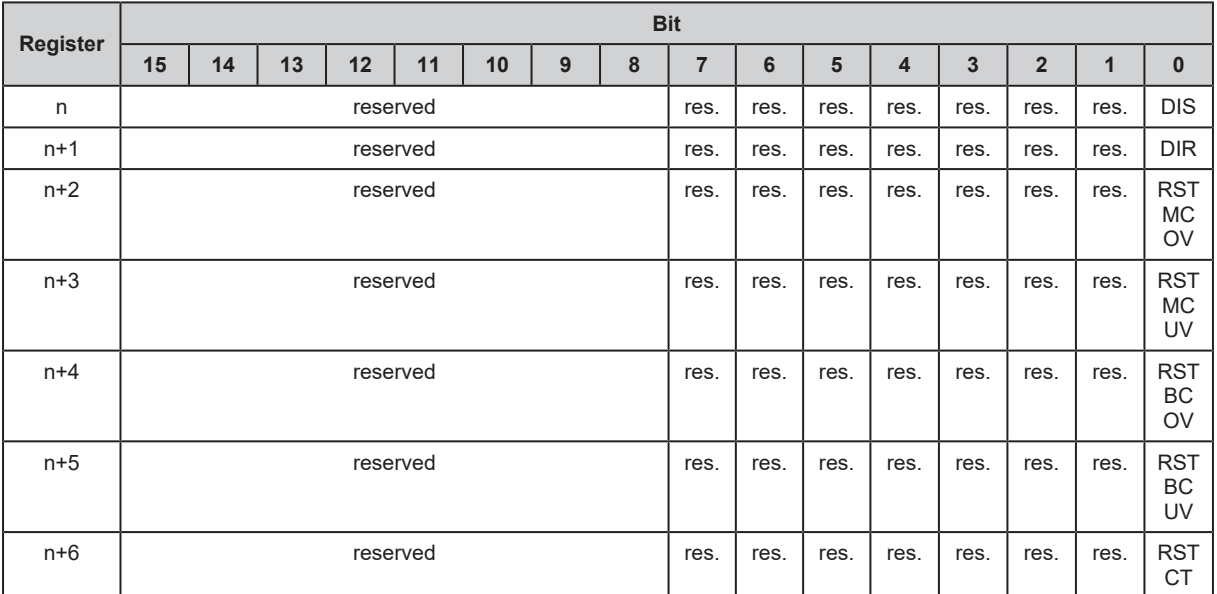

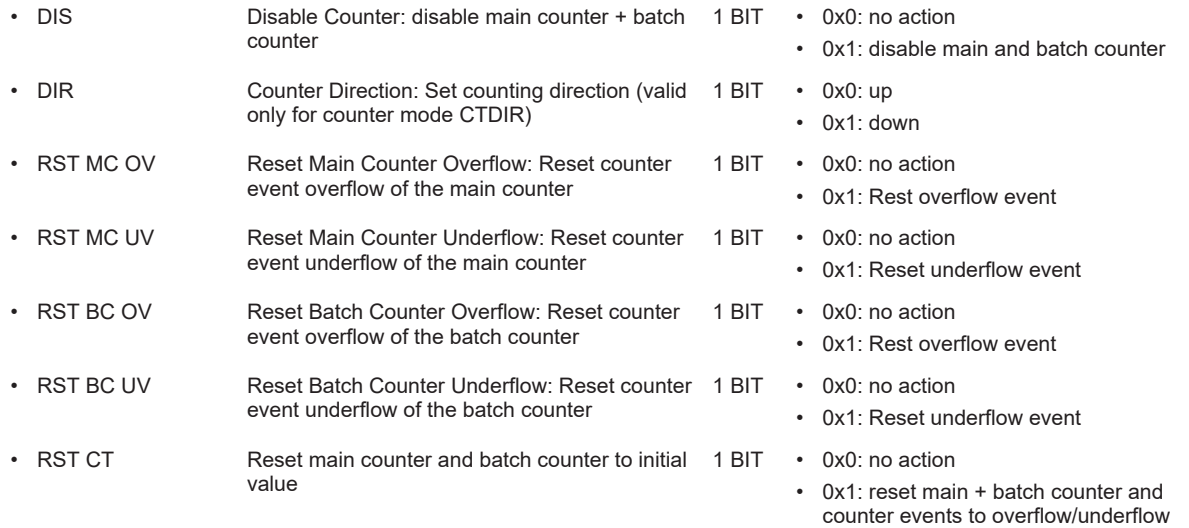

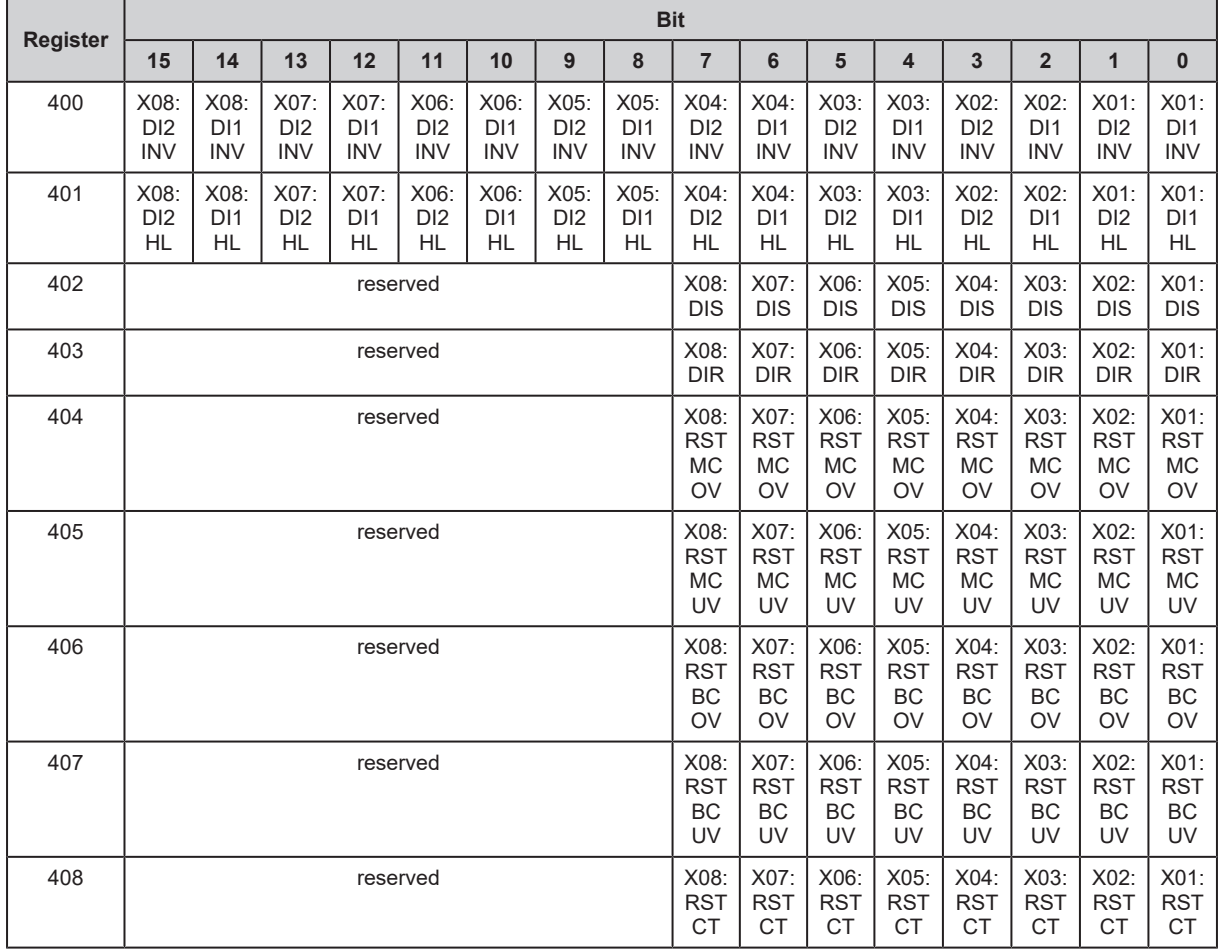

# <span id="page-52-0"></span>**11.1.1.5 Block Configuration (400 - 408)**

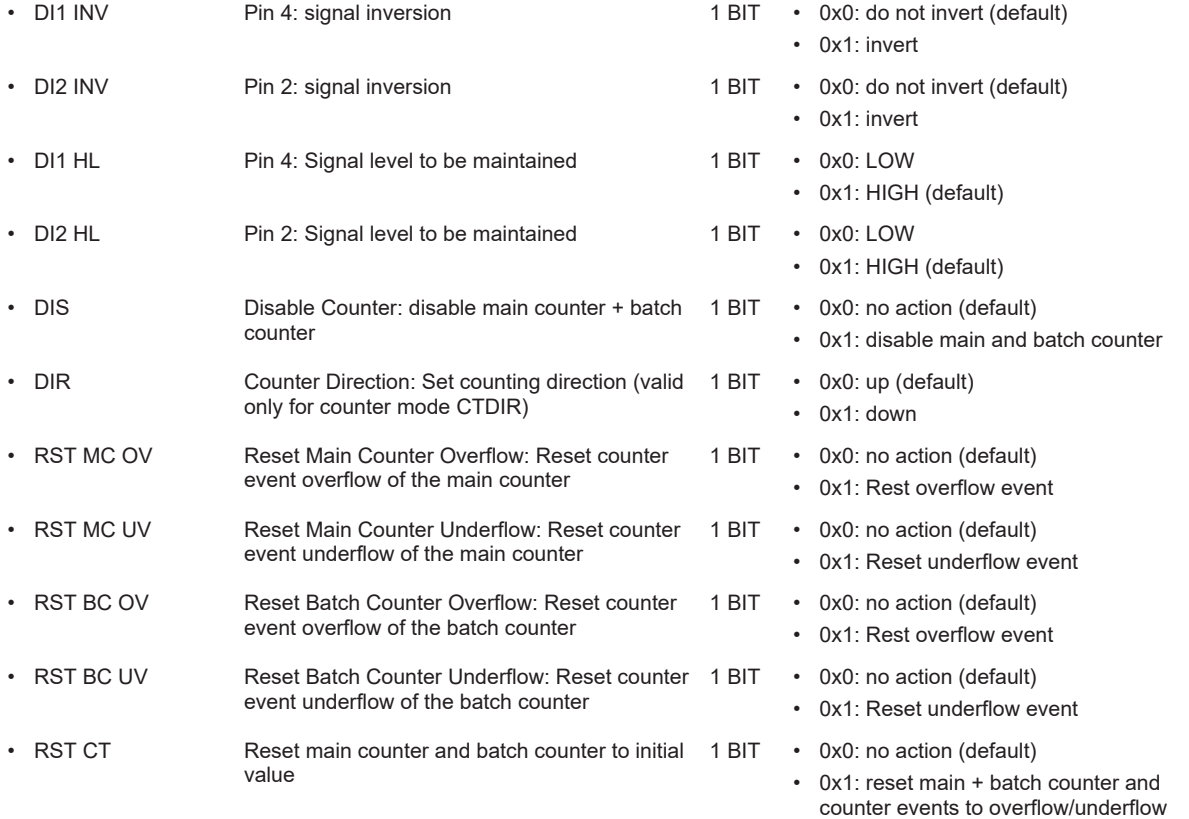

### <span id="page-53-0"></span>**11.1.1.6 Byte Swap (500)**

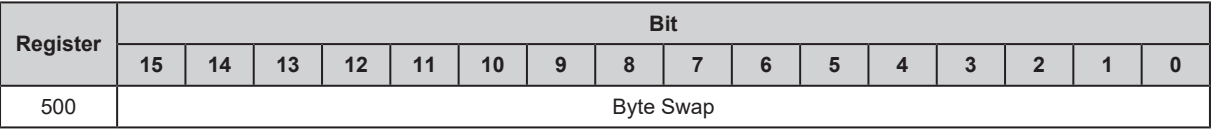

- Byte Swap Arrangement of the bytes in the data tables 1 WORD 0x0000: Big Endian (default)
	- 0xFFFF: Little Endian

### <span id="page-54-0"></span>**11.1.1.7 Connection Timeout (510)**

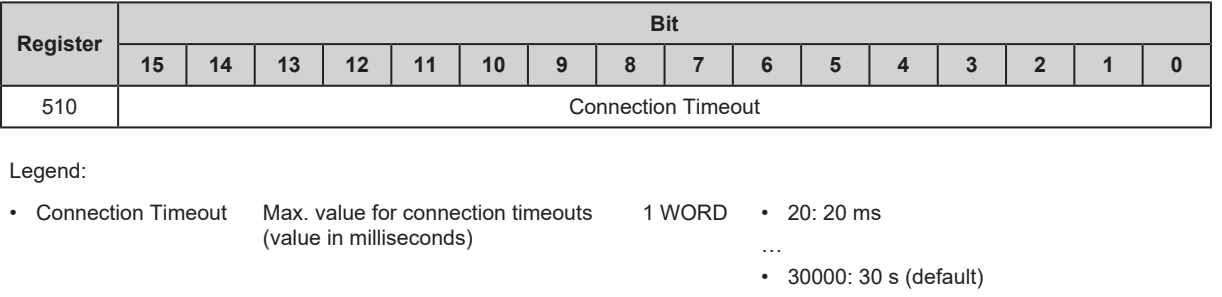

• 60000: 60 s

…

#### <span id="page-55-0"></span>**11.1.1.8 DI Channel Mapping (550)**

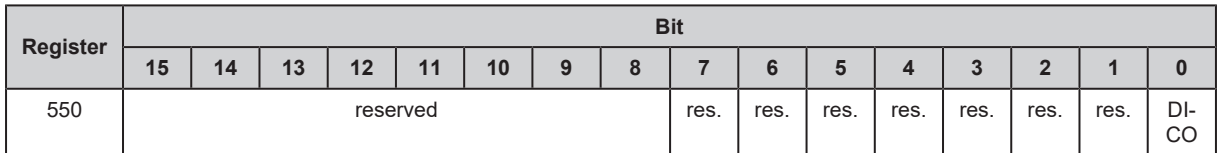

Legend:

• DICO DI Channel Order: Arrangement of the process data in registers 0, 400 and 401 DI Channel Order: Arrangement of the 1 BIT • 0x0: Pin-based (default)<br>process data in registers 0, 400 and 401 • 0x1: Port-based

• 0x1: Port-based

#### **Mapping: pin-based**

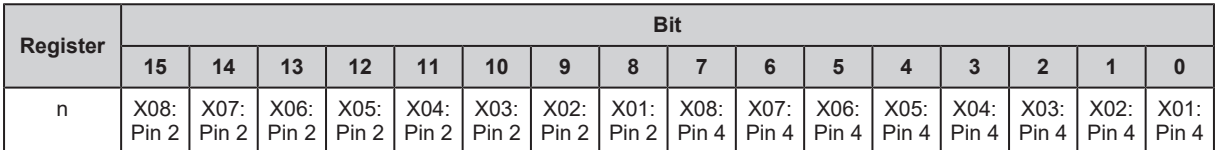

### **Mapping: port-based**

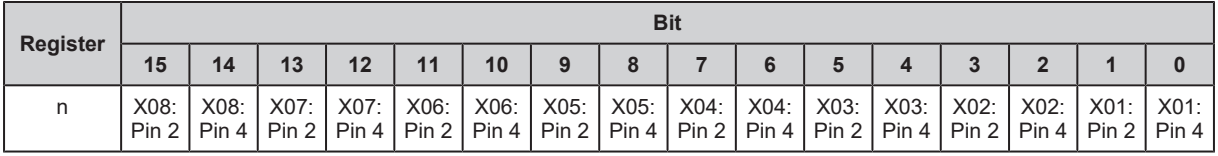

### <span id="page-56-0"></span>**11.1.1.9 System Command (600)**

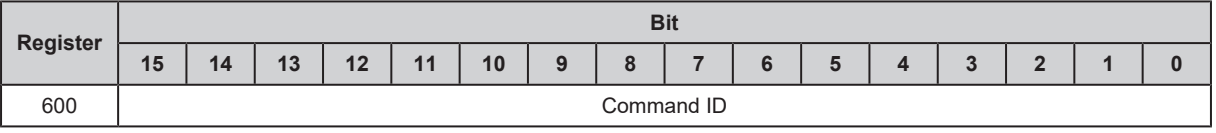

- Command ID Identifier of the command 1 WORD 0x0040: Restarting the device
	- 0x0050: Resetting the device

### <span id="page-57-0"></span>**11.1.1.10 Diagnostic Data (2000 - 2002)**

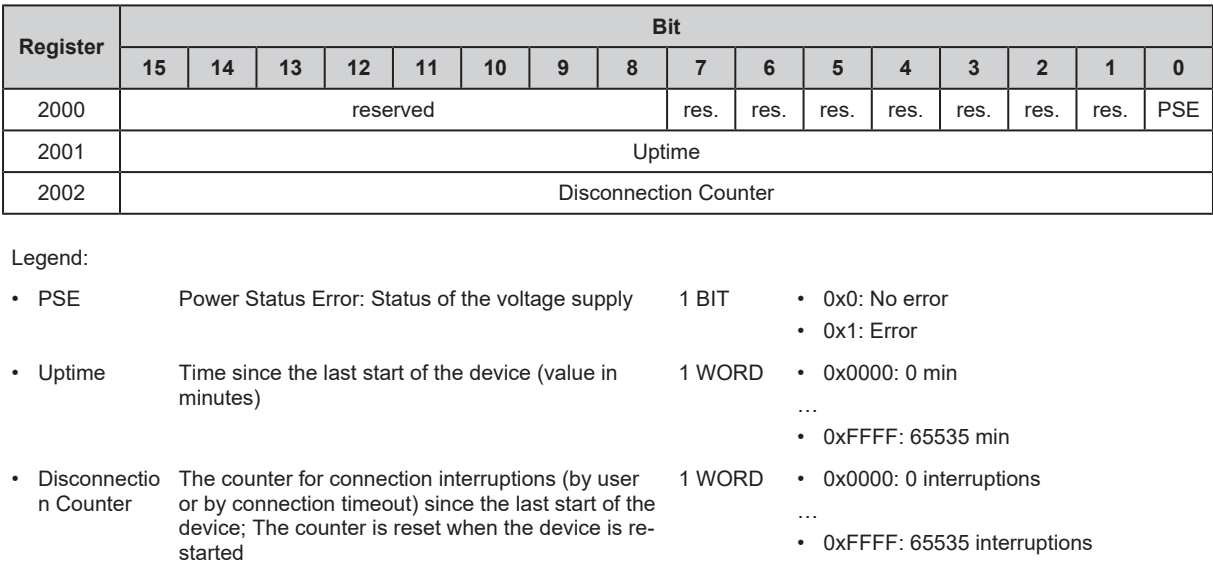